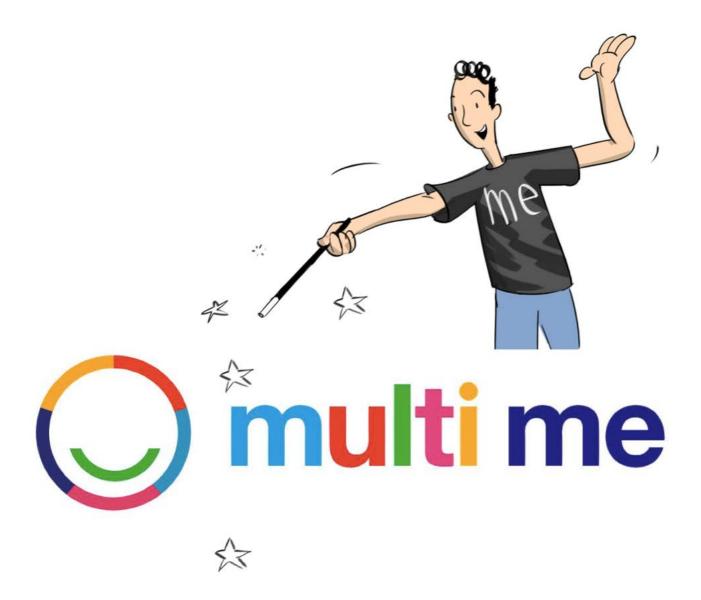

### **User Manual**

Vs.2.01

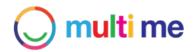

### Contents

| About Multi Me                                                   | 5  |
|------------------------------------------------------------------|----|
| 1. Registering for an account                                    | 6  |
| 2. Finding and joining a Community                               | 9  |
| 3. Logging in for the first time - your user interface explained | 11 |
| Home Page                                                        | 11 |
| Main Navigation                                                  | 11 |
| My Stuff Dashboard                                               | 12 |
| My Conversations                                                 | 13 |
| My Requests                                                      | 14 |
| 4. My Account Settings                                           | 15 |
| Changing your account details                                    | 15 |
| Changing your email notification settings                        | 16 |
| The External Applications tab                                    | 16 |
| 5. My Profile Page                                               | 17 |
| Accessing your Profile                                           | 18 |
| Adding a Profile picture                                         | 19 |
| Adding to your Profile page                                      | 20 |
| Editing your Profile page                                        | 20 |
| 6. My Friends                                                    | 21 |
| Finding Friends                                                  | 21 |
| Signing off Friend requests                                      | 23 |
| Removing Friends                                                 | 24 |
| 7. Conversations                                                 | 25 |
| Creating a Conversation with Friends                             | 26 |
| Creating a Group Conversation                                    | 28 |
| 8. My Stories                                                    | 30 |
| Creating a new Story                                             | 31 |
| Adding media and text to your Story                              | 32 |
| Media options and media types supported                          | 33 |
| Editing your Story                                               | 34 |
| Adding a new page to your Story                                  | 35 |
| Deleting a page in your Story                                    | 35 |
| Sharing your Story                                               | 36 |
| Viewing other Users' Stories                                     | 37 |
| Commenting on other Users' Stories                               | 38 |

### 🔘 multi me

| 9. N | My Goals                                                | 39 |
|------|---------------------------------------------------------|----|
|      | Goal interface overview                                 | 40 |
|      | Setting a new Goal                                      | 41 |
|      | Changing your Goal settings                             | 43 |
|      | Inviting Participants to join your Goal                 | 44 |
|      | Adding to your 'About Goal' page                        | 45 |
|      | Creating Goal Tasks                                     | 46 |
|      | Adding Goal Attachments                                 | 49 |
| 10.  | My Folders                                              | 51 |
|      | Creating a Folder                                       | 52 |
|      | Adding to your Folder                                   | 53 |
|      | Sharing your Folder                                     | 54 |
|      | Editing your Folder settings                            | 55 |
|      | Removing Folder contents                                | 55 |
| 11.  | My Events                                               | 56 |
|      | Event page interface overview                           | 57 |
|      | Finding and joining an Event                            | 58 |
| 12.  | My Groups and Communities                               | 60 |
|      | Community Page interface overview                       | 61 |
|      | Finding and joining a Multi Me Community                | 62 |
|      | Finding and joining a Group in a Community              | 63 |
|      | Leaving a Group or Community                            | 64 |
| 13.  | Managing your Community                                 | 65 |
|      | Creating a Group in your Community                      | 65 |
|      | Creating an Event in your Community                     | 67 |
|      | Updating your Community settings                        | 69 |
|      | Changing your Community name                            | 69 |
|      | Removing your Community                                 | 69 |
|      | Changing your Community Avatar                          | 69 |
|      | Making your Community Open (un-secure)                  | 70 |
|      | Changing your Community visibility Permissions          | 70 |
|      | Restricting access to your Community by I.P. address    | 70 |
|      | Adding to the 'About this Community' page               | 71 |
|      | Managing Community Membership                           | 72 |
|      | Inviting Users to join your Community by email          | 72 |
|      | Inviting existing Multi Me users to join your Community | 74 |
|      | Creating new Users in your Community                    | 75 |
|      | To add a User manually - one at a time                  | 75 |
|      | Adding Users via CSV function                           | 77 |
|      | Editing User details                                    | 80 |

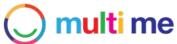

| Removing Users from your Community<br>Making Users Community Admins - invite by email option<br>Giving or removing Community Admin status - select existing Users option<br>Creating Buddies in your Community | 81<br>82<br>83<br>84<br>84<br>85<br>86 |
|----------------------------------------------------------------------------------------------------|----------------------------------------|
| Giving or removing Community Admin status - select existing Users option<br>Creating Buddies in your Community                                                                                                 | 83<br>84<br>84<br>85                   |
| Creating Buddies in your Community                                                                                                    | 84<br>84<br>85                         |
|                                                                                                    | 84<br>85                               |
| Inviting Duddies to join by smail                                                                                                    | 85                                     |
| Inviting Buddies to join by email                                                                                                    |                                        |
| Giving or removing Buddy status - select existing users option                                                                                                    | 86                                     |
| Matching Buddies with Dependents                                                                                                    |                                        |
| Giving Users in your Community their own 'Circle Communities'                                                                                                    | 87                                     |
| Adding Users to Groups in your Community                                                                                                    | 88                                     |
| 13. Groups                                                                                                    | 89                                     |
| Creating a Group                                                                                                    | 89                                     |
| Editing your Group settings                                                                                                    | 89                                     |
| Adding to the Group 'About' page                                                                                                    | 91                                     |
| Inviting Users to join your Group                                                                                                    | 92                                     |
| Managing Group Membership                                                                                                    | 93                                     |
| Adding and removing Group Admins                                                                                                    | 93                                     |
| Removing Group Members                                                                                                    | 94                                     |
| Creating a Group Event                                                                                                    | 95                                     |
| Creating a Group Conversation                                                                                                    | 97                                     |
| 14. Buddies                                                                                                    | 98                                     |
| Becoming a Buddy of another User (Dependent)                                                                                                    | 98                                     |
| Accessing a Dependents Buddy Screen                                                                                                    | 98                                     |
| Setting Buddy Permissions for a Dependent                                                                                                    | 99                                     |
| Buddy Settings options                                                                                                    | 99                                     |
| Adding or removing Buddies of a Dependent                                                                                                    | 100                                    |
| Managing and viewing a Dependents' Memberships                                                                                                    | 101                                    |
| Managing and viewing a Dependents' Friends                                                                                                    | 101                                    |
| Managing a Dependents' Conversations                                                                                                    | 102                                    |
| 15. Glossary                                                                                                    | 103                                    |

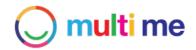

# About Multi Me

Multi Me is a secure social network, multi-media communication platform and goal planning tool, created for people with learning disabilities and other vulnerable individuals. It is designed to help people communicate and become more in control of their lives with the help of their Multi Me Support Network.

The Multi Me platform is a social network with a difference. It provides a range of accessible, secure and multi-media based applications designed to empower individuals in their self-determination, independence and self-advocacy and to build around them communities of co-operation, listening and support. Multi Me is a uniquely secure social platform that has a range of safeguarding, and moderation features built in to enable the safe and happy participation of all its users.

- · Multi Me is a secure social network on the Internet
- You can log in to your account with your username and password anywhere in the world using an Internet browser on any computer, smartphone or tablet device that is connected to the Internet.

Multi Me is a social network which means you can interact with other Multi Me Users on the site. Multi Me is different from mainstream social networks because it is made up of small, ring-fenced and managed Communities of Users. Users have to create and build their own Multi Me Communities or join existing Communities in order to interact with others.

| Vou are here: Home                                                                                            | 9 Rear ligged nas<br>Teacher lagest                           | fore Pregate                             |   |
|----------------------------------------------------------------------------------------------------|---------------------------------------------------------------|------------------------------------------|---|
| Quickmenu                                                                                                    | My Activity                                                   | Clean my tesh<br>in Personal Care Sults  |   |
| Any Profile<br>3.14 My Friend Requests<br>III My Events<br>3.14 My Events<br>3.14 My Events<br>3.14 My Events | They are the best!                                            | II) 10 - the best<br>frame by<br>Reserve | • |
| Wy Groups & Communities Wy Account My Account Activity My Friends                                             | Student1 was added to a conversatio<br>n collecting recycling | Collecting recycling<br>in Class 1       |   |
|                                                                                                    | Student1 was added to a conversatio<br>n Class photos         | Cass photos<br>in Cers 1                 |   |
|                                                                                                    | Teacher was added to a conversatio                            | O What are you doing this weekend?       |   |

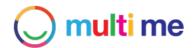

# 1. Registering for an account

To register for a Multi Me account and join an existing Community

**Step 1**. Open up a web browser and using a search engine such as Google or Bing, search for 'multi me' or <u>multime.com</u>. The following link should come up. Click on the link to take you to the Home Page.

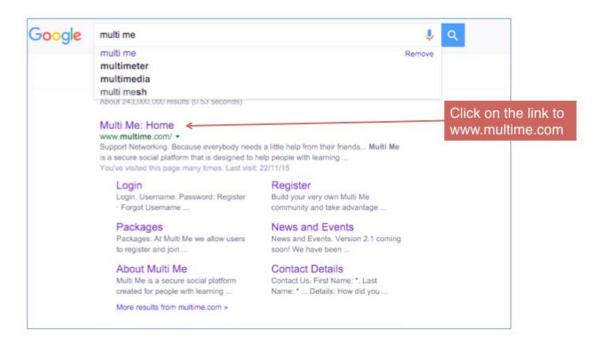

Step 2. Click on the link to register

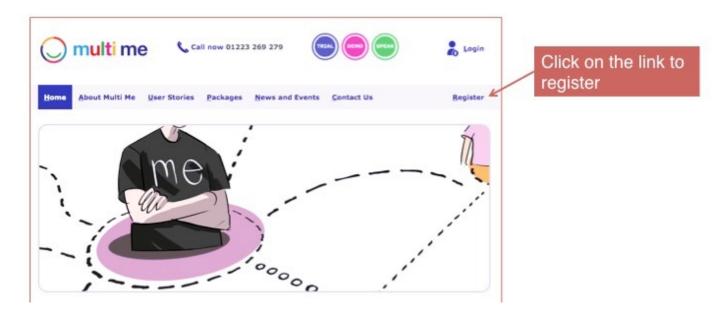

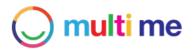

Step 3. Click on 'Join an existing Community'

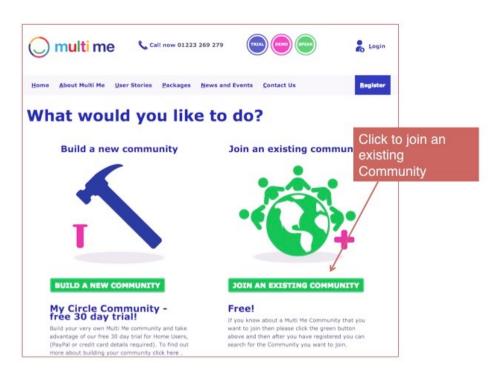

**Step 4.** Add your details. You need to think up a username and password, common practice on Multi Me for usernames is to use your first name followed by your surname without a space in the middle such as this 'FredBloggs'. This way people can easily identify who you are. Click 'submit'

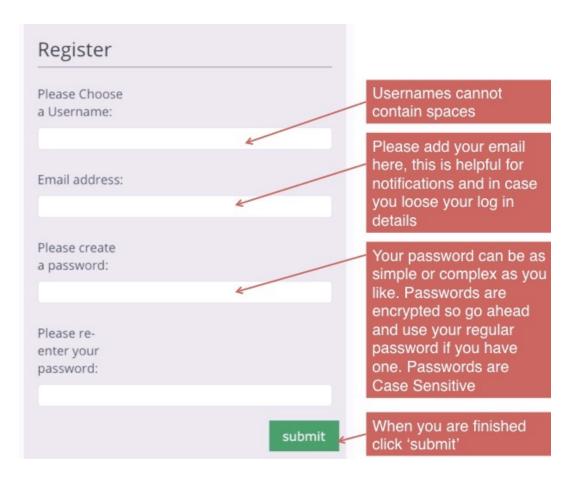

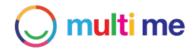

**Step 5.** Go to your email Inbox to check your email. Click on the email verification link sent from Multi Me and you have successfully registered your account!

| Your browser may ask you if you want to save the password for this site. If its your personal device the that could be a good idea. If you are using a public device then do not let the device save your password | Never for this site Save Pas |                                                                                                    |
|----------------------------------------------------------------------------------------------------|------------------------------|----------------------------------------------------------------------------------------------------|
| you are logged in as<br>FredBiogs logoz                                                                                                    | 合 ::: 오 (                    | Please go to your email and                                                                         |
| You are here: Home / Communities / Search                                                                                                    | Find People Q                | click on the verification link in<br>the email that has been sent<br>to you. If you cannot find the |
| Thanks for registering, you have been logged in                                                                                                    |                              | message from Multi Me please<br>check your spam/junk folders                                        |
| A link has been sent to your email address for verification                                                                                                    |                              | in case it has been filtered in here                                                                |
| Please check your spam/junk folder to make sure you do not miss any en                                                                                                    | nail from Multi Me           |                                                                                                    |

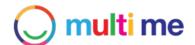

### 2. Finding and joining a Community

NOTE: If you are doing this directly from registering then please jump straight to Step 4.

Step 1. Click on the 'My Groups & Communities' link in the Quickmenu on your Homepage.

| C multime  vou are logged in as    | ☞ ☆ 品 � ?                  |
|------------------------------------|----------------------------|
| You are here: Home                 | Find People Q              |
| Quickmenu                          |                            |
| My Profile      My Friend Requests |                            |
| Wy Events                          |                            |
| 22 My Institutions (0)             | Click on the My Groups &   |
| 🔆 My Groups & Communities          | Communities link in the    |
| Wy Account                         | Quickmenu on your homepage |
| E Activity                         |                            |

Step 2. On the Groups & Communities page click the 'add community' button

| 🔘 multi m                    | e Tou are logged in as<br>Fredillinge logged                                                   | ☆ ፡፡ ♀ ?          |
|------------------------------|------------------------------------------------------------------------------------------------|-------------------|
| You are here: Home / Communi | ies - (                                                                                        | Find People Q     |
| Quickmenu                    | Can't find the community you're looking for b<br>My Groups and Community<br>No communities yet |                   |
| 💄 My Profile                 |                                                                                                |                   |
| 344 My Friend Requests       |                                                                                                | /                 |
| D My Events                  | Clie                                                                                           | k the 'Add        |
| My Invitations (0)           | cor                                                                                            | nmunity' button   |
|                              |                                                                                                | initiality batton |
| Wy Groups & Communities      | Bahak                                                                                          | initianity batton |

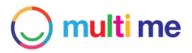

Step 3. Choose the 'search option' on the pop up.

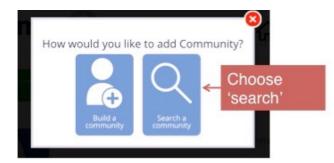

**Step 4.** Search the Community/Communities you would like to join. Then click on the Community Avatar (picture) to open the Community 'About' page

| O multime                                    | 슈 ፡፡ 오 ?                                |
|----------------------------------------------|-----------------------------------------|
| You are here: Home / Communities / Search    | Find People Q                           |
| Please search for a Multi Me community below | Search for the                          |
| Currently Showing "All Communities"          | Community you are<br>looking for        |
| Jamie's Community (demo)                     | school/college community - demo sit     |
|                                              | Click the Community<br>Avatar (picture) |

Step 5. Click the 'join' button to send a request to join to the Community Admin

| 🔘 multi me                   | You are logged in as<br>FredBloggs logout                                                                                                    | ሰ ፡፡፡ ና     | <u>दे</u> 🕐                                                                                                    |
|------------------------------|----------------------------------------------------------------------------------------------------|-------------|----------------------------------------------------------------------------------------------------|
| You are here: Home / Commune | About This Community - demo site  About This Community  You are not a member of this community  Join  There has been nothing added to this community | Find People | Click the 'join' button to<br>send a join request to the<br>Community admin. Note:<br>this may take a little<br>while to get signed off by<br>the admin person. You<br>should receive a<br>notification by email<br>when your request has<br>been signed agreed. |

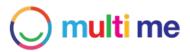

# 3. Logging in for the first time - your user interface explained

### **Home Page**

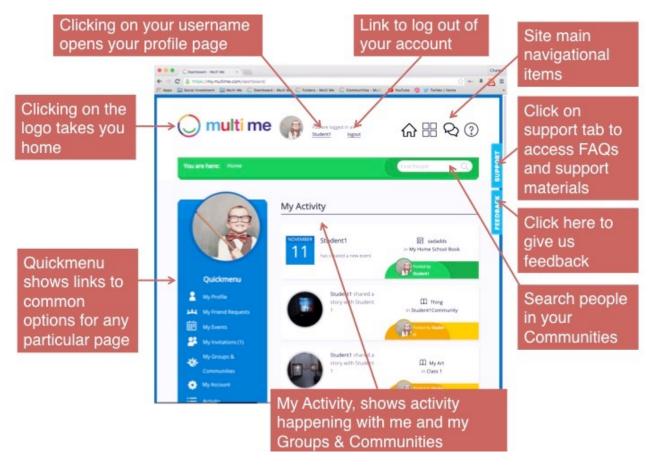

Main Navigation

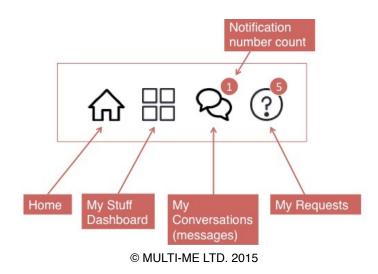

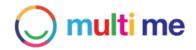

### My Stuff Dashboard

My Stuff Dashboard is a personal workspace that lets you navigate to the different features of Multi Me including your Profile, your Conversations, your Stories, your Goals, your Folders and your Media.

| 🔵 multi me                    | You are lo<br>Student1 | gged in as<br><mark>logout</mark> |               |
|-------------------------------|------------------------|-----------------------------------|---------------|
| You are here: Home / My Stuff |                        |                                   | Find People Q |
| My Profile                    | My Conve               | rsations                          | My Stories    |
| Ø                             |                        |                                   |               |
| My Goals                      | My Fol                 | ders                              |               |
| My Media                      |                        |                                   |               |
| My Audio                      | My Videos              | My Photos                         | My Documents  |

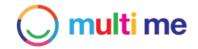

### My Conversations

My Conversations allows Users to start and join conversations with their Friends and Groups

| 🔘 multi me 🥵                              | You are logged in as<br>Student1 logout     |
|-------------------------------------------|---------------------------------------------|
| You are here: Home / Conversations        | Find People Q                               |
| All Conversations                         | • Start a new Conversation Mark all as read |
| Search Conversation Q                     |                                             |
| hi<br>Participants:                       |                                             |
| Teacher and Student1<br>Participants: 🍧 🏟 |                                             |
| Teacher and Student1<br>Participants:     |                                             |

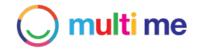

#### My Requests

A Request is a message sent to a User asking for their consent for something. Requests can be signed off via 'allow or deny' responses by the user. Examples of requests are Friend requests or Group Join requests.

My Requests is the area where all the requests arrive including Friend requests, Community Join requests and invites, Group join requests and invites, Goal join requests and invites, Goal Task requests and reminders and Buddy requests.

| $\bigcirc$ | You are logged in as         Teacher       logout                                                    | ☆ III & ??    |
|------------|----------------------------------------------------------------------------------------------------|---------------|
| You ar     | e here: Home / Task Queue                                                                            | Find People Q |
| My Re      | Select all requests Approve Requests Deny Requests                                                   |               |
| V          | Today:<br>12:44 p.m. FredBloggs wants to join your community<br>school/college community - demo site | Allow Deny    |
|            | 15 Oct<br>2015:<br>11:01 p.m.                                                                        | Allow         |

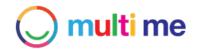

### 4. My Account Settings

To access your Account Settings page click on the link to your User Profile in the main header at the top of your screen.

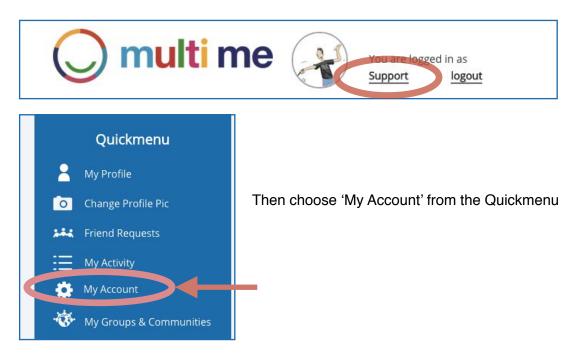

### Changing your account details

| Settings                                       | Email Notifications | External Applications Update your registered email ac        | ddress |
|------------------------------------------------|---------------------|--------------------------------------------------------------|--------|
| ccount details                                 |                     |                                                              |        |
| Jsername                                       | Support             |                                                              |        |
| mail                                           | charlie@multime.com | Add your postcode here                                       |        |
| ostcode                                        |                     |                                                              |        |
| llow users to search me outs<br>ly Communities | side of 🗑           | Visibility permissions: allow<br>Community Admins from other |        |
| hange pasword                                  |                     | Multi Me Communities to                                      |        |
| urrent Password                                |                     | search and invite you to their                               |        |
| lew password                                   |                     | Communities                                                  |        |
| lew password again                             |                     |                                                              |        |
| Update Settings C                              | lose Account        | Change your password                                         |        |
|                                                |                     |                                                              |        |
| lick Update to                                 | this will delete    | your Multi Me account. Don't worry if you log in             |        |
| ave your                                       |                     | weeks you account will be reactivated                        |        |

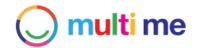

### Changing your email notification settings

If you have a registered email linked to your Multi Me account you will receive email notifications by default. There are two types of email notification that Multi Me will send you;

- 1. A daily digest of your activity screen updates
- 2. New Requests that you have received

You can un-check these in your Account Settings under Email Notifications if you wish.

| 🔘 multi                               | Me You are          | logged in as logout   | 2<br>2                                   |
|---------------------------------------|---------------------|-----------------------|------------------------------------------|
| You are here: Home / Su               | pport / Settings    | Fir                   | Id                                       |
| Settings                              | Email Notifications | External Applications | Notifications of<br>Requests that        |
| Email me My Requests                  |                     |                       | you receive                              |
| Activity Digest Email Update Settings |                     |                       | Daily Activity<br>Screen digest<br>email |
|                                       |                     |                       |                                          |
| click update to save settings         |                     |                       |                                          |

### The External Applications tab

Please note this section is in development

### O multi me

### 5. My Profile Page

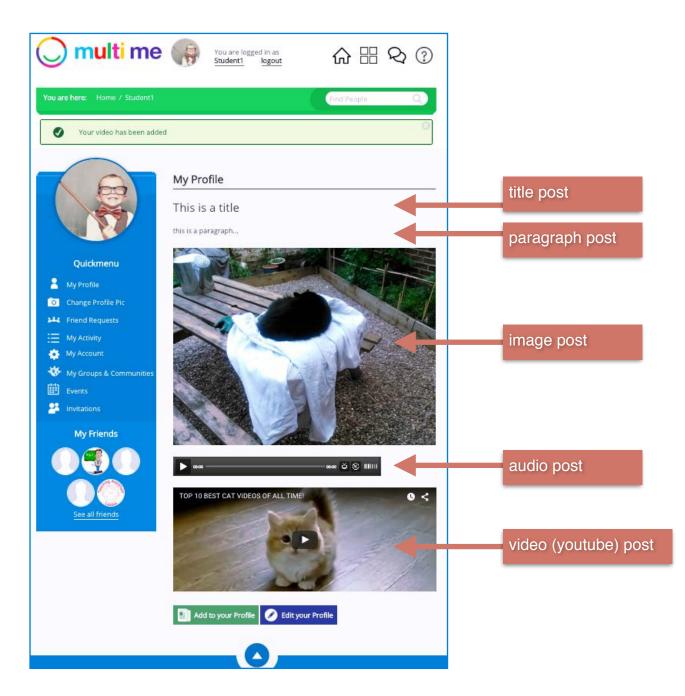

Your Multi Me profile page is only visible to users in your Communities. Users outside your Communities will not be able to see your Profile. Your Profile is a page where you can share information about yourself with other users on Multi Me. Users can also see items that you share with them personally on this page on your Sharing Dashboard. Users can also send a Friend request or a Buddy join request. Friends can send you a message from your Profile.

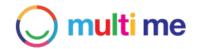

### Accessing your Profile

You can access your Profile from anywhere on the site in a number of ways:

by clicking on your username in the main navigation...

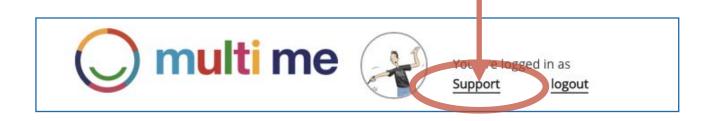

by clicking on the 'My Profile' icon in the My Stuff section...

| 🔘 multi me 똃                  | You are logged in as<br>Student1 logout |                            |
|-------------------------------|-----------------------------------------|----------------------------|
| You are here: Home / My Stuff |                                         | Find People Q              |
| <b>Ny Profile</b>             | My Conversations                        | My Stories                 |
| Quickmenu                     | or from the 'My Profi                   | le' link on the Quickmenu. |
| My Profile                    |                                         |                            |
| O Change Profile Pic          |                                         |                            |
| Friend Requests               |                                         |                            |
| E My Activity                 |                                         |                            |
| 🔅 My Account                  |                                         |                            |
| 🔅 My Groups & Communities     |                                         |                            |

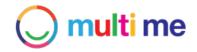

#### Adding a Profile picture

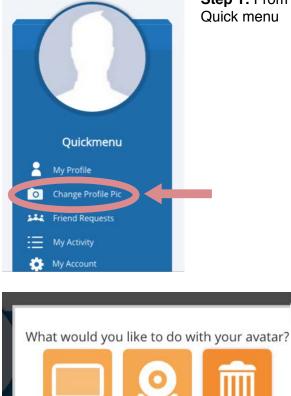

**Step 1:** From your Profile page click on 'Change Profile Pic' in your Quick menu

**Step 2:** Choose how you would like to add your picture. You can upload a picture or capture one from webcam.

If using an iPad, tablet or smartphone choose the 'upload' option then choose to access your photo library on your device or take a picture to upload.

From a PC choose upload and browse pictures on your device

From a PC or laptop with webcam enabled choose 'Take photo with webcam' (you will need to grant access to my.<u>MultiMe.com</u> from your browser.

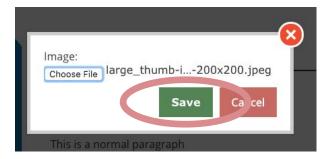

**Step 3:** Once you have selected your picture, Click 'Save' on the pop up. After upload your Profile picture will be updated.

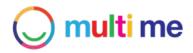

### Adding to your Profile page

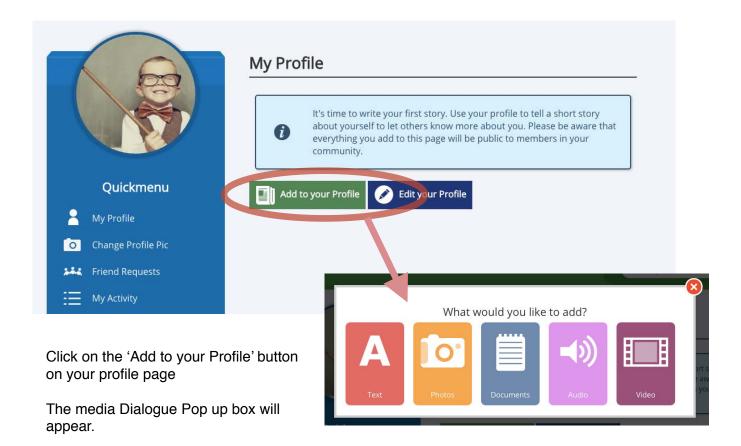

### Editing your Profile page

For more information about adding to this page and editing this page please see 'Adding to your Story' and 'Editing your Story' P.31-33.

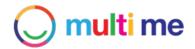

### 6. My Friends

### **Finding Friends**

You can search for other Users to befriend in your Multi Me Communities from the 'Find People' search box

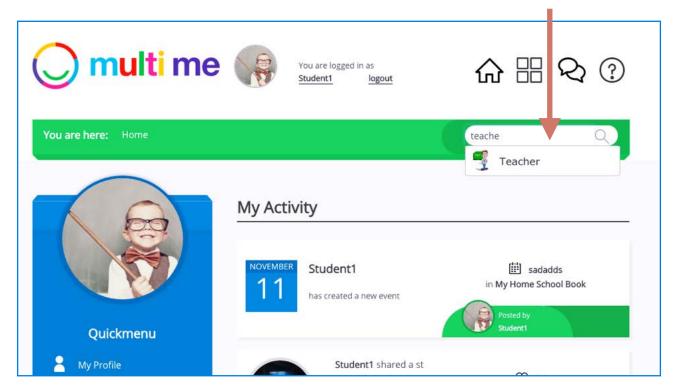

You can also 'find friends' from your Friends page. Click on the users Profile picture (Avatar) to open up their Profile Page:

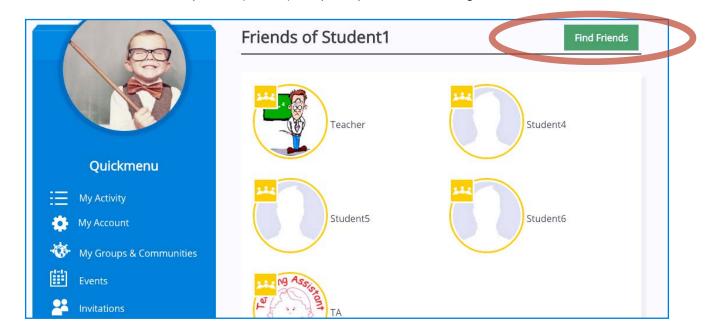

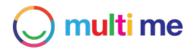

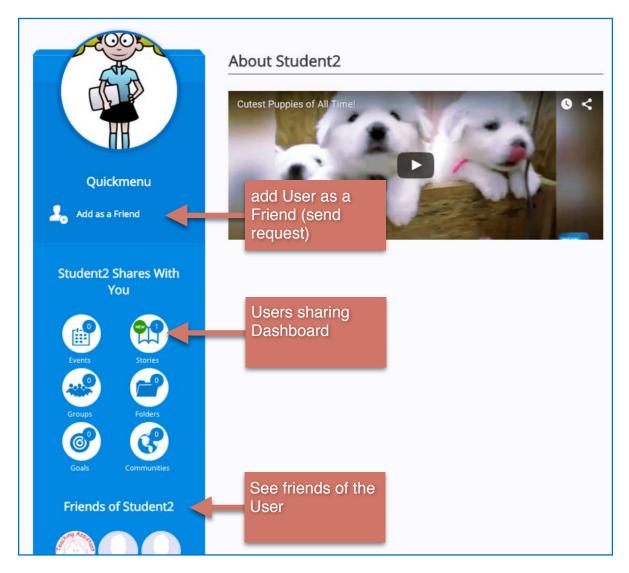

#### Additional Profile Page Quickmenu options

- If a user is a Friend already then there is the option to "Talk to user"
- If the user has Buddy Status then there is the option to send a Buddy-Up request to the user, asking them to be your Buddy.
- If you have Buddy Status and the user does not, then there is the option to send a Buddy-Up requesting to be a Buddy for the user.

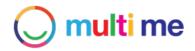

### Signing off Friend requests

If another user sends you a Friend request then you will get a notification in your 'My Requests' area.

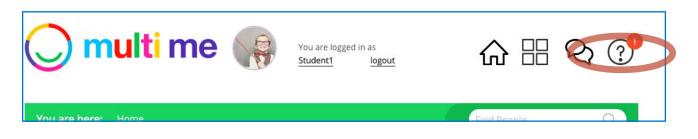

Click on the Requests icon in the main navigation to go to your 'My Requests' page. You will see the Friend Request with an 'Accept' or 'Reject' button next to it. You can click on the option to either accept or reject the friend request. If you have multiple requests you can multiple select them using the check boxes on the left then click the 'approve' or 'deny requests' buttons at the top.

| O multi me                      | You are logged in as Student1 logout                   | ଜ ፡፡፡ 🗞 🕐              |
|---------------------------------|--------------------------------------------------------|------------------------|
| You are here: Home / Task Queue |                                                        | Find People Q          |
| My Requests                     |                                                        |                        |
| Select all requests             | Approve Requests Deny Requests                         |                        |
| Today:<br>1:40 p.m.             | <b>Student2</b> has requested a friendship with you on | multi me Accept Reject |

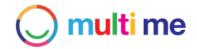

#### **Removing Friends**

If you would like to remove a Friend on Multi Me simply go to your Friends page under your Quickmenu. Mouse-over the Users Profile picture that you want to remove, then click the dustbin icon that appears. You will then need to confirm this via the confirmation pop-up.

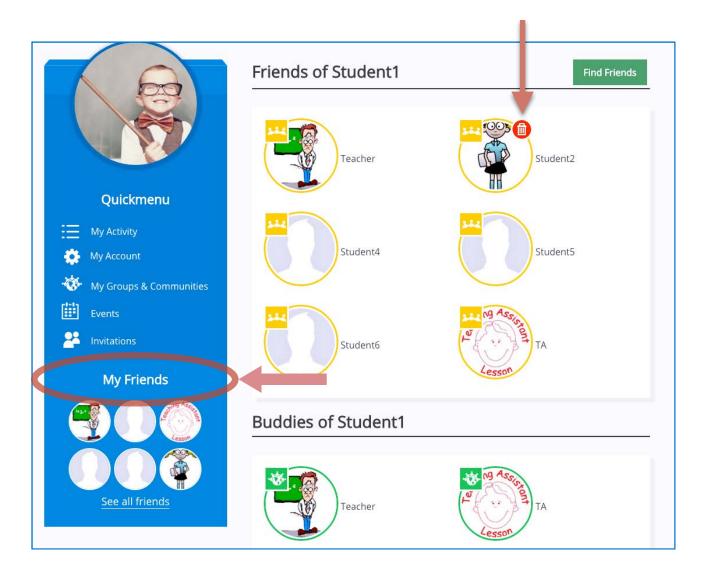

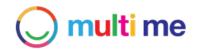

# 7. Conversations

Multi Me Conversations allows users to send multi-media messages to their Friends and start or join in Group Conversations.

You can access My Conversations by clicking on the icon in the main navigation. If you have a new message you will see a number notification on the icon.

Clicking the icon will take you to your 'My Conversations' page which will show you a list of Conversations, with newest items at the top. Unread items will have a 'New' badge on them.

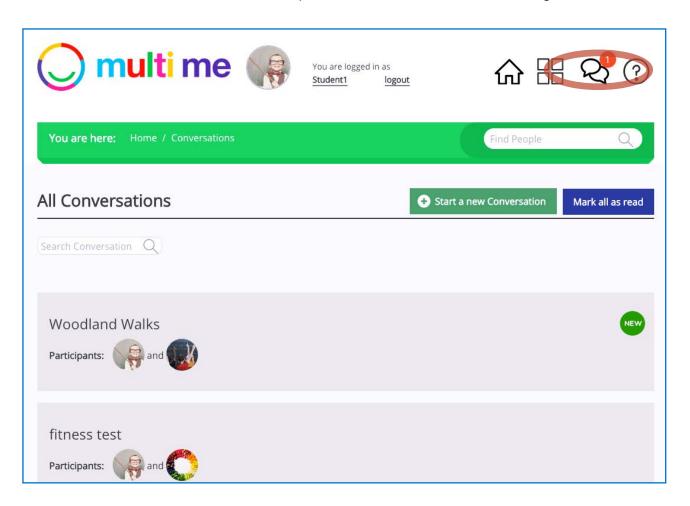

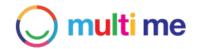

### Creating a Conversation with Friends

**Step 1.** Go to the "My Conversations' page by clicking on the icon in the main navigation or via the My Stuff Dashboard

Step 2. Click on the 'Start new conversation' button

| O multi me                         | You are logged i<br><u>Student1</u> | n as<br>Iogout | ☆ 嘂                      | R ?              |
|------------------------------------|-------------------------------------|----------------|--------------------------|------------------|
| You are here: Home / Conversations |                                     |                | Find People              | Q                |
| All Conversations                  |                                     | 0              | Start a new Conversation | Mark all as read |
| Search Conversation Q              |                                     |                |                          |                  |

**Step 3.** Choose which of your Friends you want to talk to by selecting their Profile pictures, then click the 'Select Users' button

| m         | Which friends | you would like     | to talk to? |           | ÷    |
|-----------|---------------|--------------------|-------------|-----------|------|
| re:       | I+ <u>1</u> = |                    |             |           |      |
| er        | ☑ Teacher     | UII<br>Student2    | Student4    | Student5  | Mark |
| rsat      | 0             | 4 oching Assistant | 4           |           |      |
| nd<br>: ( |               |                    |             | Select Us | sers |

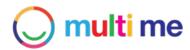

**Step 4.** Enter what you want to talk about (add a Subject line), if you leave this empty the conversation will just refer to the names of the Users

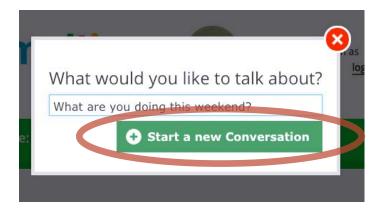

**Step 5.** This will open up the Conversation page. You can now post text or media by clicking on the 'Add a new reply' button. This will open up the 'add media pop up dialogue. (for more information about media you can post see P.32)

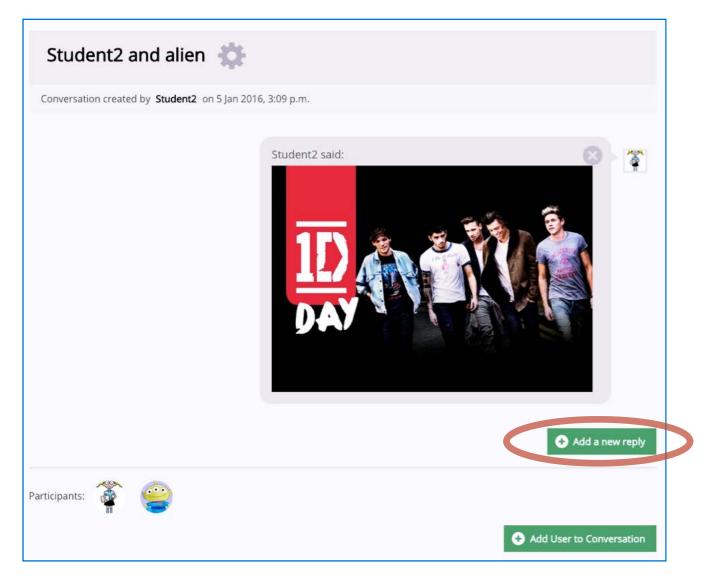

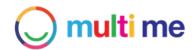

### Creating a Group Conversation

**Step 1.** Go to the 'My Groups & Communities' page and find the Group you want to talk to. You can access this from Home then choose Quickmenu item: My Groups & Communities

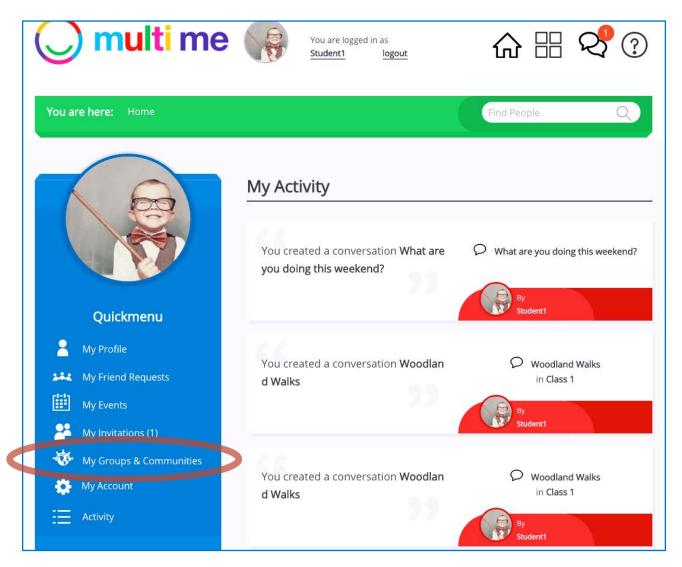

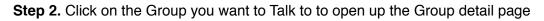

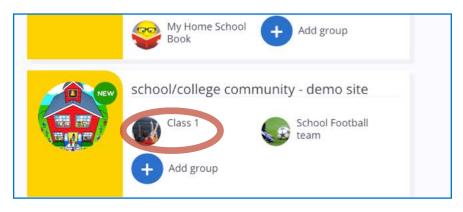

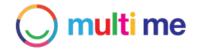

| You are here: Home / My Groups | / Class 1 / Activity                                                  | Find People Q                                      |
|--------------------------------|-----------------------------------------------------------------------|----------------------------------------------------|
|                                | Class 1                                                               |                                                    |
|                                | created by <b>Support</b> in community <b>school</b> 2015, 11:48 a.m. | I/college community - demo site on 29 Aug          |
|                                | Activity on Class 1                                                   |                                                    |
| Quickmenu                      |                                                                       |                                                    |
| Talk to this Group             | ated a conversation Woodla                                            | an 🖓 Woodland Walks                                |
| About this Group               | d waiks                                                               |                                                    |
| Group Activity                 |                                                                       | By<br>Student1                                     |
| Group Events                   | Student2 joined g                                                     | rr -                                               |
| Group Conversations            | oup                                                                   | Class 1<br>in school/college community - demo site |
|                                |                                                                       | <b>u v v v v v v v v v v</b>                       |
| Leave This Group               |                                                                       | 1000                                               |

#### Step 3. In the Quickmenu on the Group page click on 'Talk to this Group'

Step 4. Add the Subject to the 'what do you want to talk about' pop-up (required)

**Step 5.** This will open up the Group Conversation page. You can now post text or media by clicking on the 'Add a new reply' button. This will open up the 'add media pop up dialogue. Your Group Conversation will now be accessible in your 'My Conversations' page. This rule applies to other Users Group Conversations that you post into also. Group Members will be notified about your new Conversation and can access it from the Group Page.

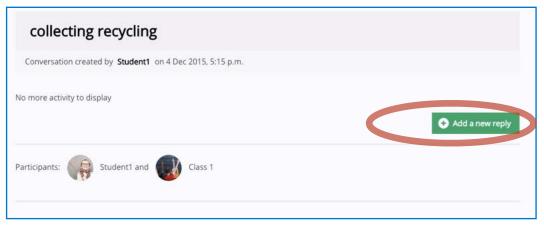

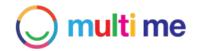

# 8. My Stories

Multi Me Stories allows Users to create multi-media rich blogs that they can either keep private in their own Multi Me workspace (default) or share with their Friends, Groups or Communities.

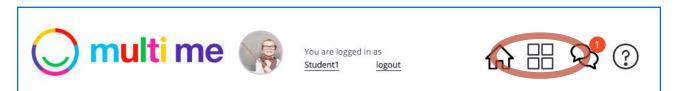

You can access the Story section by going to the My Stuff Dashboard and clicking on the Stories icon.

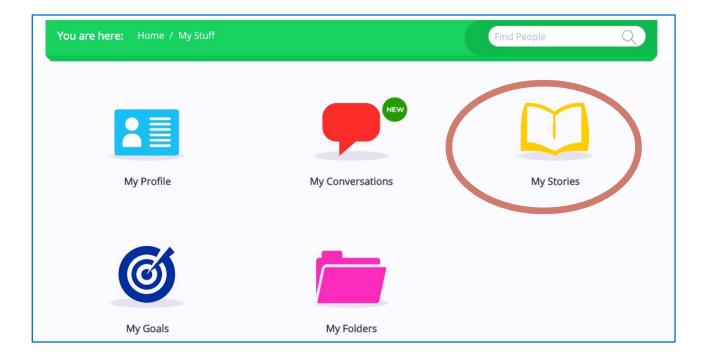

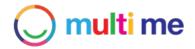

#### Creating a new Story

Step 1. Click on the 'Create new Story' button on the Story list page

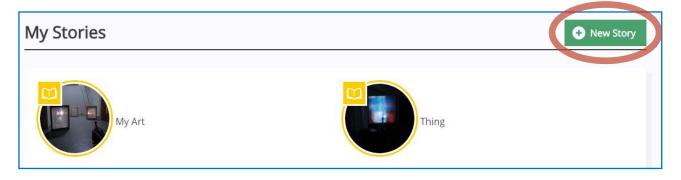

Step 2. Give your Story a name (required). Click the 'create' button.

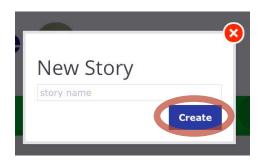

#### You have created your Story!

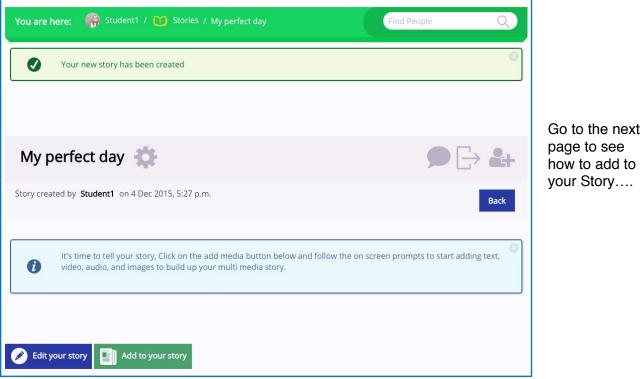

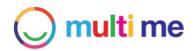

#### Adding media and text to your Story

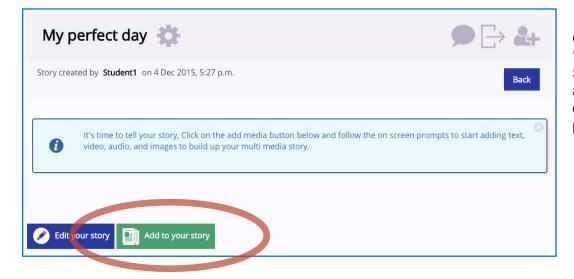

Click on the 'Add to your Story' button at the bottom of the Story page.

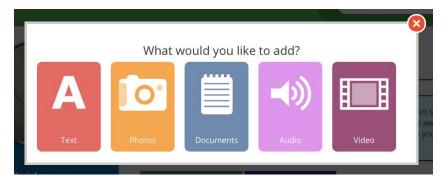

The 'Add media' pop up will appear. From this choose the type of post you would like to add.

**NOTE:** posts are made one at a time.

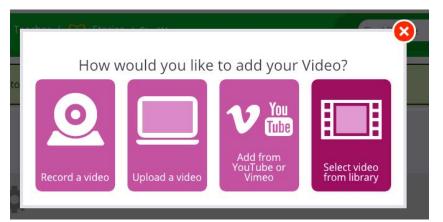

Clicking on an option will ask you to define the source of the post, such as "How would you like to add your Video; Upload, Record from Webcam, Embed from YouTube or from My Library?'

Choose which option you require and click the 'Add' button.

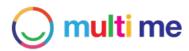

### Media options and media types supported

| Text     | Title                              | Large font option for titles                                                                                                    |
|----------|------------------------------------|----------------------------------------------------------------------------------------------------|
|          | Paragraph                          | Smaller font option for main body text                                                                                                    |
| Photo    | Upload from<br>Computer/<br>Device | Upload from your device. <b>NOTE</b> : use this option when adding a Photo from iPad and Smartphone. Common file formats supported: JPG, PNG                                                                                       |
|          | Take photo from<br>Webcam          | You can use this option if you have a webcam installed on your PC/Laptop.                                                                                                    |
|          | Select from<br>Library             | Select from your Photos you have uploaded or captured to your Multi Me in the past. <b>NOTE</b> : this does not include Avatars or picture thumbnails                                                                              |
| Document | Upload from<br>Computer            | Upload a document from your PC/ Laptop. <b>Supported documents</b><br><b>are:</b> Word (.docx), Excel (.xlsx), Adobe Acrobat (.pdf) and<br>PowerPoint files (.pptx). <b>NOTE:</b> this can not be done via tablet or<br>smartphone |
|          | Select from<br>Library             | Select from your Documents you have uploaded to your Multi Me in the past.                                                                                                    |
| Audio    | Upload from<br>Computer/<br>Device | Upload from your Computer/ Laptop. <b>NOTE</b> : use this option does not work on tablet/ Smartphone. Common file formats supported Wav, AIFF, WMA, MP3                                                                            |
|          | Record Audio                       | You can use this option if you have a webcam installed on your PC/Laptop.                                                                                                    |
|          | Select from<br>Library             | Select from your Audio files you have uploaded or captured to your Multi Me in the past.                                                                                                    |
| Video    | Upload from<br>Computer/<br>Device | Upload from your device. <b>NOTE</b> : use this option when adding a Video from iPad and Smartphone, Common file formats supported: 3gp, avi, mov, mp4, mpg, swf, wmv                                                              |
|          | Record Video                       | You can use this option if you have a webcam installed on your PC/Laptop.                                                                                                    |
|          | Add from<br>YouTube/Vimeo          | Add the URL of a YouTube or Vimeo video to embed it onto the page                                                                                                    |
|          | Select from<br>Library             | Select from your Videos you have uploaded, embedded or captured to your Multi Me in the past.                                                                                                    |

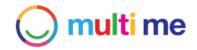

### Editing your Story

Click on the 'edit Story' button at the bottom of the Story page. This will put your story into 'edit mode'.

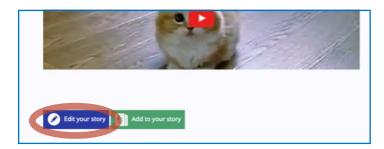

In edit mode you will see each Story post defined by a dotted grey line. On the right there are options against each post

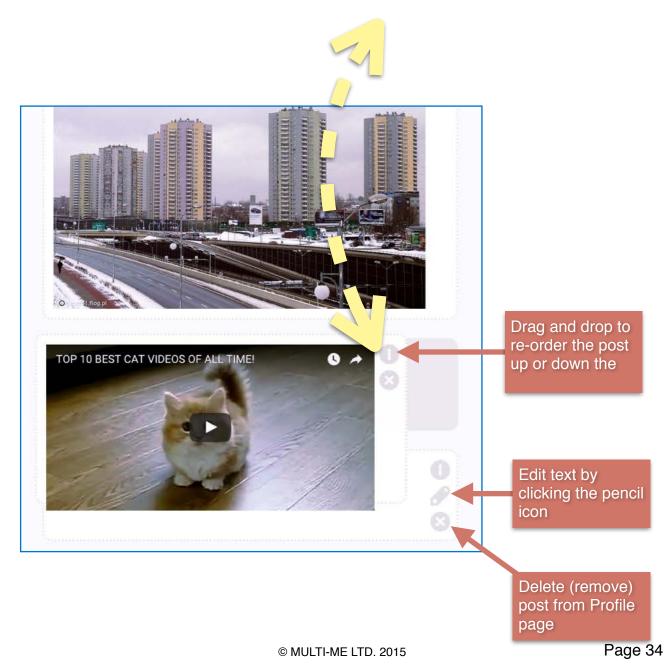

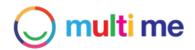

#### Adding a new page to your Story

Step 1. Click 'edit' to go into 'edit mode'

Step 2. Click the '+ New Page' button. This will add pages to your Story shown in Yellow at bottom.

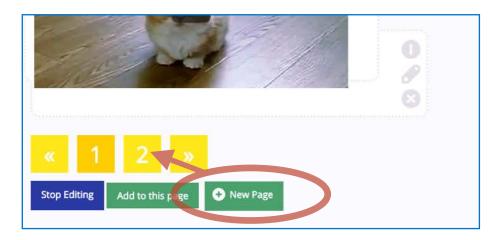

### Deleting a page in your Story

Step 1. Click on and open the page you want to delete

**Step 2.** Click on 'Remove page' and click 'ok' in the confirmation pop up. **WARNING**: be careful to open the right page this cannot be undone!

| « 1 2 »                                      |
|----------------------------------------------|
| Edit your story Add to your cory Remove Page |

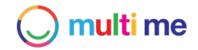

### Sharing your Story

**Step 1.** Open up the Story you want to share by going to 'My Stuff Dashboard/My Stories then click on the Story name or thumbnail

Step 2. At top of page in the Story header click the Share icon shown below

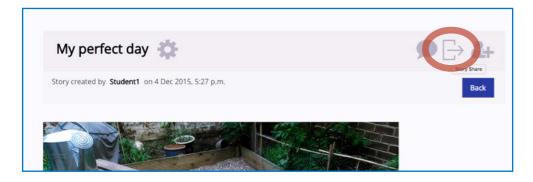

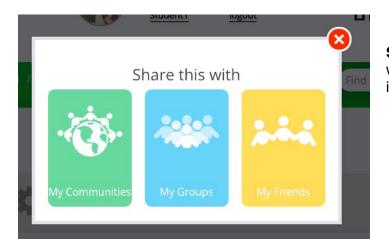

**Step 3.** Choose if you want to share it with whole Communities, whole Groups or individual friends

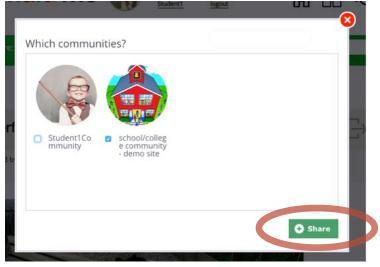

**Step 4.** Click the Communities, Groups or Friends you want to share the Story with then Click the 'Share' button. Your Story will be shared and will appear on Users Activity Streams.

The Story will also be visible to the Users whom you have shared with on your own profile page Sharing Dashboard, or via the Community or Group page you have shared that Story with.

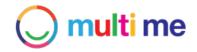

### Viewing other Users' Stories

You can view shared Stories from other Users on your Activity Screen, you can also see them on the Community or Group Page that they have been shared with, on the Sharing Dashboard or Activity, or you can see them on a users Profile Page on their Sharing Dashboard.

To search for a user a see their Stories they share with you:

**Step 1.** Search for the user in the 'Find people' search box near the top of the screen. Click on the user you want to view. This will take you to the users Profile Page

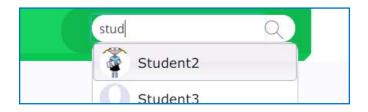

**Step 2.** On the users Profile Page scroll down under the Quickmenu to the Sharing Dashboard. Click on the Stories icon (their will be a number count, and if there is an un-viewed Story there will be a 'New' badge.

(if there are no Stories showing here this means that the user has not shared any Stories with you, either via your Communities, Your Groups or individually as a Friend).

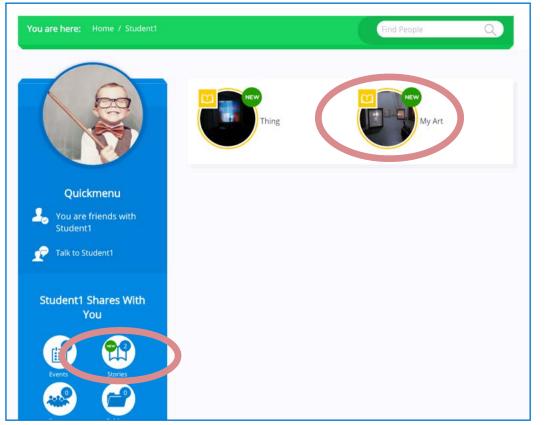

Click on the Story you want to view to open up the Story...

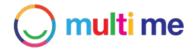

#### Commenting on other Users' Stories

You can comment on other Users' shared Stories using a range of media. To comment on a Story:

Step 1. Click on the Comments icon on the Story Header.

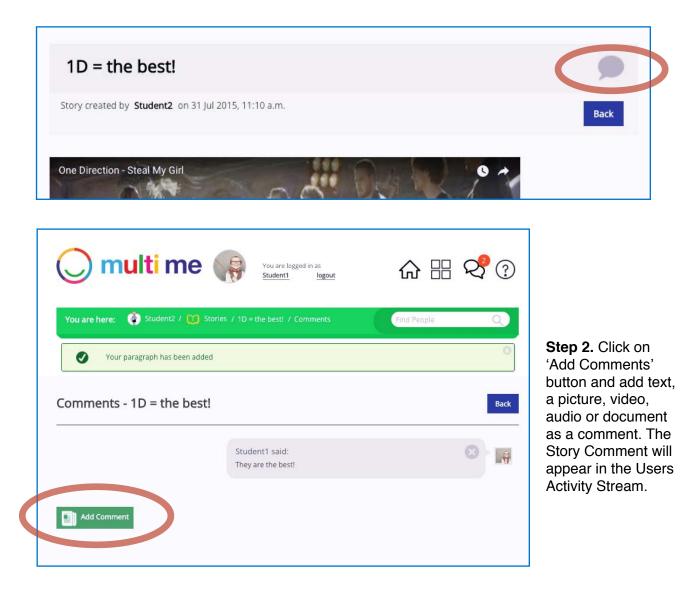

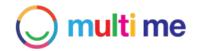

# 9. My Goals

Multi Me Goals is a planning and social task management application that allows users to set and describe their own personal Goals, manage Goal Tasks, set Task reminders, add Goal Participants and Attachments.

To access 'My Goals' click on My Stuff Dashboard and click on the 'My Goals' icon.

| 🔘 multi me 🎧                   | You are logged in as<br>Student1 logout |               |
|--------------------------------|-----------------------------------------|---------------|
| You are here: Home / My Stuff  |                                         | Find People Q |
| My Profile                     | My Conversations                        | My Stories    |
| My Goals                       | My Folders                              |               |
| O multi me                     | You are logged in as<br>Student1 logout | ☆ ፡፡ ♀??      |
| You are here: Home / My Goals  |                                         | Find People Q |
| My Goals                       |                                         | Set new Goal  |
| Personal Care Skills by Studer | nt1                                     |               |
| Other peoples goals i am inv   | olved in                                |               |
| Class project by Teacher       |                                         |               |

In the My Goals area there are two headings, one for Goals that I create called 'My Goals' and another for Goals I participate in called 'Other peoples' Goals I am involved in'

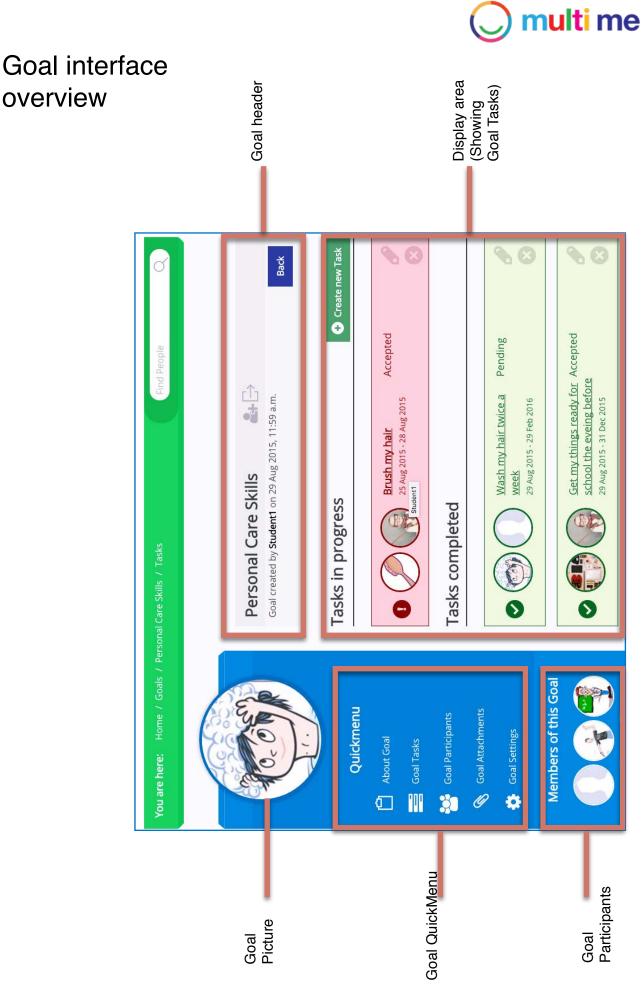

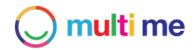

#### Setting a new Goal

#### Step 1. Click on the 'Set new Goal' button in My Goals area

| 🔘 multi me 🥡                  | You are logged in as<br><u>Student1 logout</u> | ☆ ฿ �??        |
|-------------------------------|------------------------------------------------|----------------|
| You are here: Home / My Goals |                                                | Find People Q  |
| My Goals                      |                                                | • Set new Goal |
| 0                             |                                                |                |

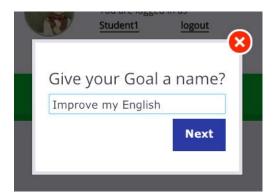

**Step 2.** Name your Goal. This should be the Goal/target/ outcome you want to achieve such as 'Learn to drive, Meet friends, Get a Job, Improve My English' etc...

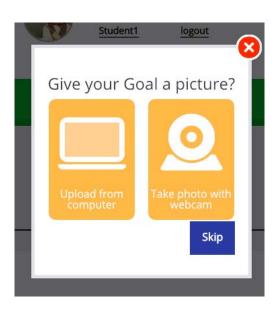

**Step 3.** Add a picture/Avatar for your Goal to make it more visual, you can skip this and add it later if you want.

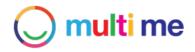

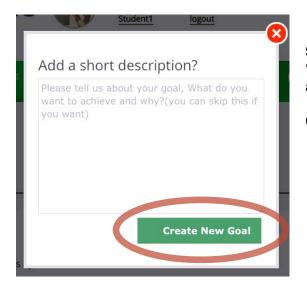

**Step 4.** Add a description. This will be added to your 'About Goal' page. You can skip this if you want and add it later.

Click 'Create new Goal'. Your Goal has been created!

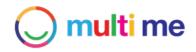

## Changing your Goal settings

You can update your Goal settings including its name, description and image at any point (Goal Admins only) by clicking on the Settings link in the Quickmenu.

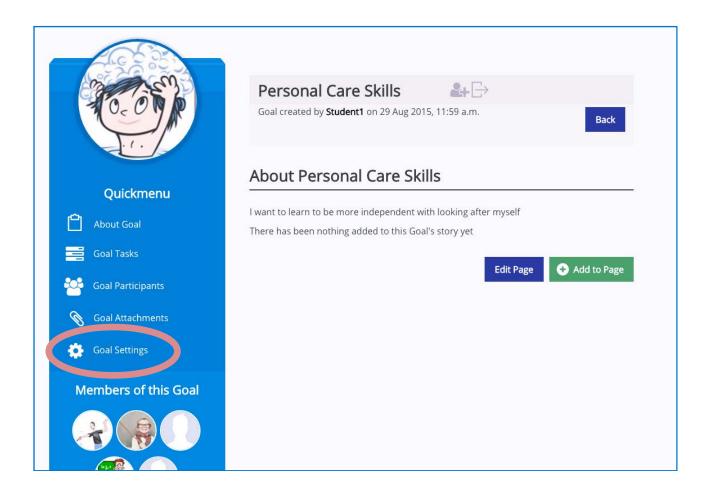

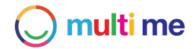

### Inviting Participants to join your Goal

You can invite other people from your Communities to come and join in and help manage your Goal. Goal Admins can invite and manage Goal Participants, Edit all Goal and Task settings and add to and edit the Goal 'About Page'. Goal Participants can add Attachments, Create Tasks for themselves or assign tasks to other Participants. Goal Participants can be made into Goal Admins also. Click on 'Goal Participants' link in the Quickmenu to see/manage your list of Goal Admins and Participants.

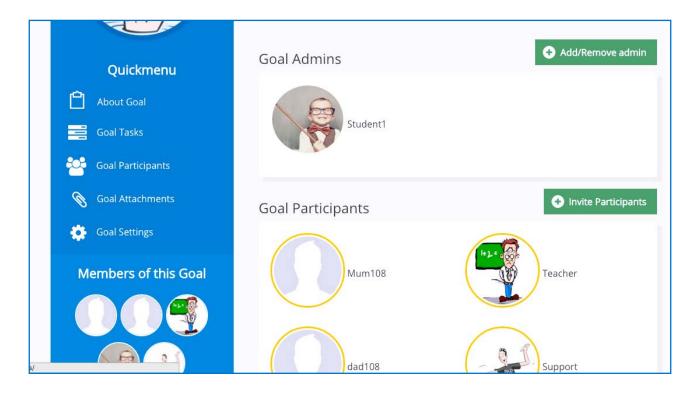

**Step 1:** You can click on the 'invite' icon in the Goal header at any time to invite people from your Communities to join your Goal. Alternately you can go to the Participants page and click the 'invite Participants' button.

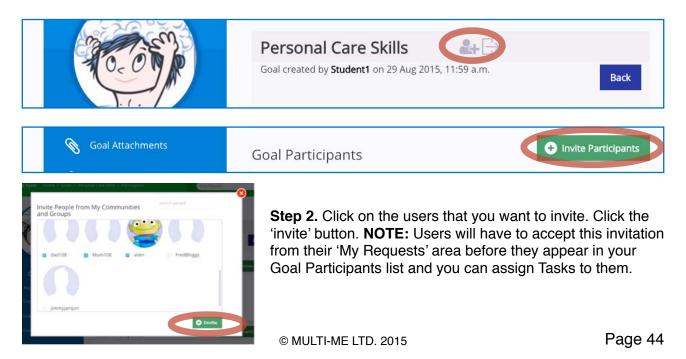

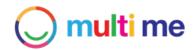

## Adding to your 'About Goal' page

You can use the About Goal page to tell a story about your Goal. What is it you want to achieve and why? How will you go about achieving it? If you share your Goal with others they will see this page and they will be able to request to 'Join' your Goal from this page.

Step 1. Click on 'About Goal' in the Quickmenu

Step 2. Click on the 'Add to this Page' button. You can add a variety of media to this page.

| (M)                  | Personal Care Skills                                                                                                    |
|----------------------|----------------------------------------------------------------------------------------------------|
|                      |                                                                                                    |
| J. C.                | Goal created by <b>Student1</b> on 29 Aug 2015, 11:59 a.m.                                                                                                    |
| Quickmenu            | About Personal Care Skills                                                                                                    |
|                      | I want to learn to be more independent with looking after myself                                                                                                    |
| About Goal           | There has been nothing added to this Goal's story yet                                                                                                    |
| Goal Tasks           | Edit Page + Add to Page                                                                                                    |
| Goal Participants    | Edit Page Add to Page                                                                                                    |
| Soal Attachments     |                                                                                                    |
| Goal Settings        |                                                                                                    |
| Members of this Goal |                                                                                                    |
|                      |                                                                                                    |
|                      | No. Contraction of the second second s |
|                      | What would you like to add?                                                                                                    |
| re                   |                                                                                                    |
| nt                   | Text Photos Documents Audio Video                                                                                                    |

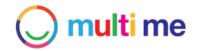

## **Creating Goal Tasks**

Each Goal can be broken down into bite-size Tasks that can be given a start and an end date and assigned to different Goal Participants. Goal Participants are sent requests to carry out, or oversee Tasks and are reminded when Tasks are overdue. When tasks have been completed by a Participant they can be signed off. Tasks in progress or pending appear in the top list, when a Task is signed off as complete then it appears in a Tasks Completed list below.

**Step 1.** Open up the Goal you want to add a Task to. By default the Goal will open up on the Tasks page. Click the 'Create new Task' button. This will open up the Task builder pop-up.

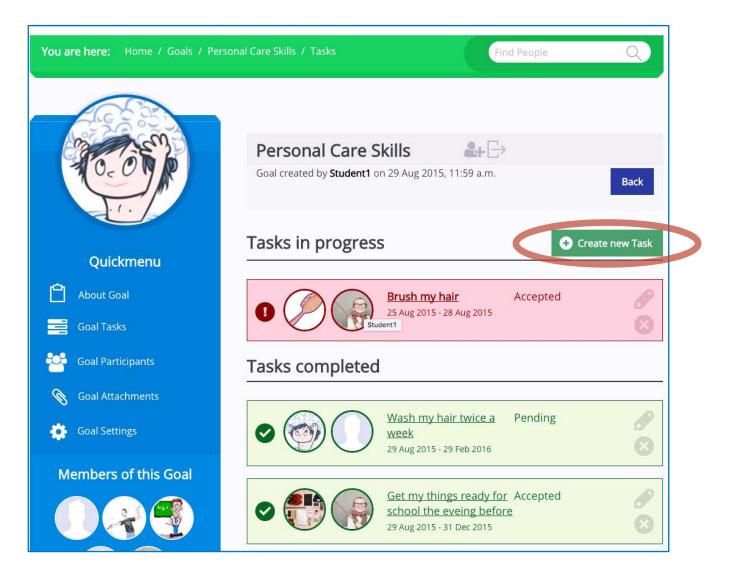

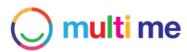

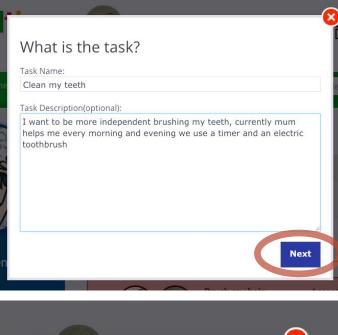

**Step 2.** Using the Task builder pop-up add the Name of the Task you want to happen, e.g. Brush my Teeth, Talk to a new person every day at college, Go for a daily walk, access the gym etc etc.... You can add a description here if you want, or skip this for your Task. Click the 'next' button when you are ready.

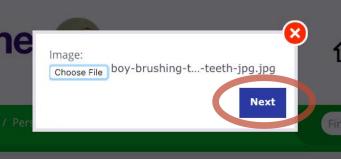

**Step 3.** Using the Task builder pop-up you can add a picture for the Task also. If you want to find one from the Internet you can search for images in another tab in your browser, download/save the image you want to your device then click on the 'Upload from device/PC' option to browse your devise and select the file.

**NOTE:** For those using a Tablet or smartphone you can choose to select from your pictures library or take a photo with your device. For PC users with a webcam you can take a picture using your webcam. Click the 'next' button when you are ready.

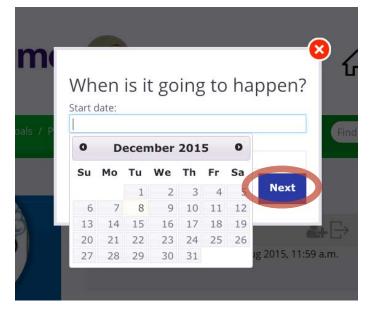

**Step 4.** Using the Task builder pop-up, select the start and finish date for the Task. If you are unsure when it will happen you can select todays date as the start date and the fish date in a number of weeks or months time. You can update this later. Click the 'next button when you are ready.

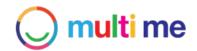

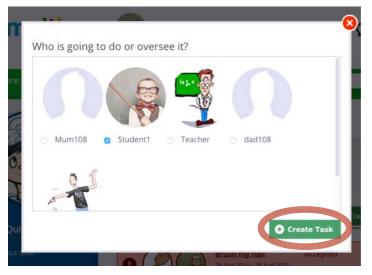

**Step 5.** Using the Task builder pop-up select the Goal Participant you want to carry out the Task or be responsible for overseeing that it happens. This will send a request to that person and the Task will show as 'pending' until they have accepted it. Click 'Create Task' to finish the process. You new Task will appear in the Goals Task list.

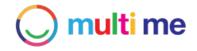

### Adding Goal Attachments

Goal Participants can attach relevant stuff to the Goal such as a PDF, Word document or spreadsheet, or a video, picture or Multi Me Story.

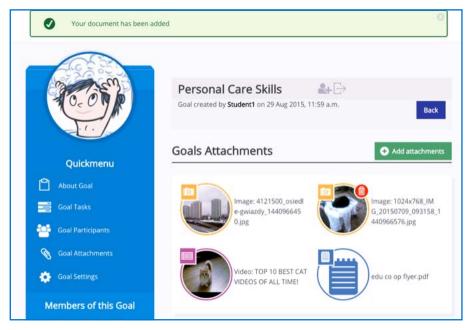

**Step 1.** Click on 'Goal Attachment' in the Quickmenu

**Step 2.** Click on the 'Add Attachments' button. You can choose to add a variety of different attachments from a number of different sources.

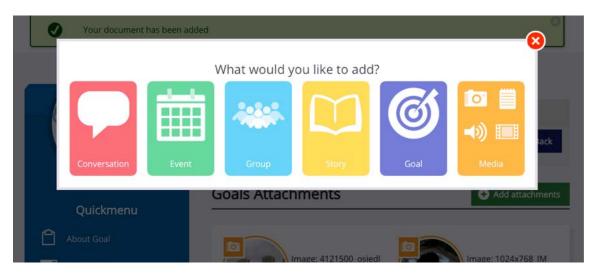

#### To add a document (PCs and laptops only)

Click on 'Media' then select 'document' choose upload a document or to add from your library

#### To add a photo, video or audio file

Click on 'Media' then select 'photo, video or audio' then choose from:

- upload a file (also applied to capture from smartphone or tablet)
- add from your library
- · capture with Webcam (desktops and laptops with webcams installed only)
- embed from YouTube (video)

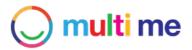

#### To add an attachment from your Multi Me

Select either:

- Conversations
- Events
- Stories
- Goals

Select the item/items you want to add, click 'Add' button.

**Note:** private Conversations, Groups or Events that are added will not be able to be accessed by individuals that do not have permission.

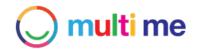

# **10. My Folders**

The Folders feature in Multi Me allows users to organise their Stories, Goals, media and documents into Folders. Users have the ability to share whole Folders with Communities, Groups or Friends. Folders are more of a bookmarking system than a conventional filing system - a user can add the same item into multiple Folders.

You can access 'My Folders' by clicking on the My Stuff Dashboard' icon in the main navigation, scrolling down the page and clicking on the My Folders icon.

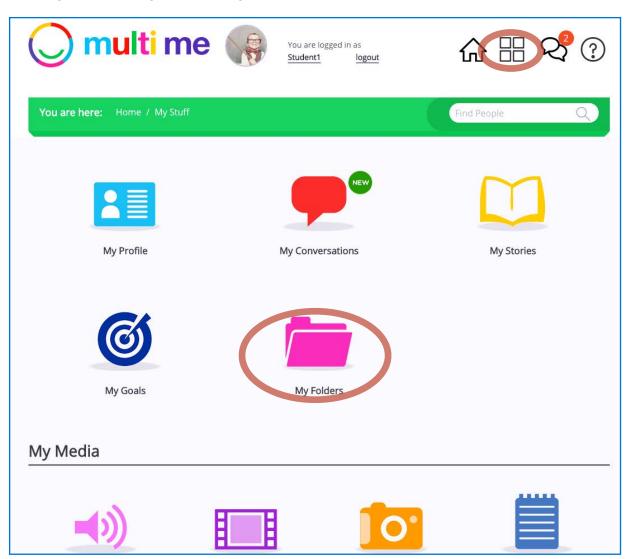

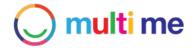

#### Creating a Folder

Step 1. On the My Folders page click on the 'Create new Folder' button

| 🔘 multi me 🎧                            | You are logged in as<br><u>Student1</u> logout | 命品。         | <mark>୧</mark> ବି (୧) |
|-----------------------------------------|------------------------------------------------|-------------|-----------------------|
| You are here: 🛛 🙀 Student1 / 🎽 My Folde | ers                                            | Find People | 9                     |
| My Folders                              |                                                | 0           | Create Folder         |
|                                         |                                                |             |                       |

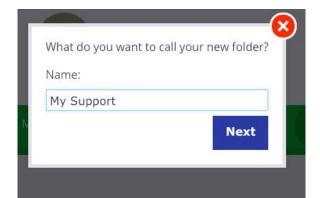

**Step 2.** In the Folder builder pop-up give your Folder a name (required). Click the next button when you are ready

| Howv | vould you lik        | e to add an i          | mage? |
|------|----------------------|------------------------|-------|
| N    |                      | $\bigcirc$             | Per   |
|      | Upload from computer | Take photo with webcam |       |
|      |                      |                        | Skip  |

**Step 3.** Next you can give your Folder a picture icon, (you can skip this if not required). Click picture option you require from 'upload form PC (PCs and mobile devices)', or 'take photo from webcam' (PCs only) or click the 'skip' button.

Your Folder has been created!

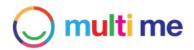

## Adding to your Folder

| You are here: 🌸 Student1                                                                 | / 👝 My Folders / My Support                  | Find People      | Q             |
|------------------------------------------------------------------------------------------|----------------------------------------------|------------------|---------------|
| My Support 🔅                                                                             |                                              | Û                | ſ [→          |
| Folder created by <b>Student1</b> on 8<br>Nothing to show here.                          | Dec 2015, 10:44 p.m.                         | 0                | Add to Folder |
| lick the 'Add to Folder'<br>utton and select from<br>ne option and source<br>ou require. | What would you<br>Audio What would you Video | ou like to add?  | e             |
|                                                                                          | How would you like to                        | add your Documen | t?            |

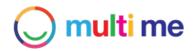

## Sharing your Folder

Step 1. Click on the 'share' icon in the Folder header.

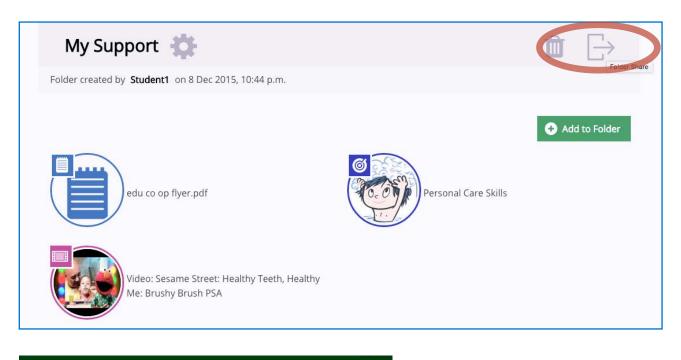

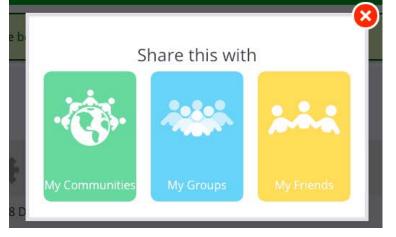

**Step 2.** Using the Share pop-up select who you want to share the Folder with, either your Communities. Groups or Friends

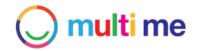

#### Editing your Folder settings

**Step 1.** You can edit your folder name and picture by clicking on the settings icon in the Folder header

| My Support 🔅                                                | Û | $\Box$ |
|-------------------------------------------------------------|---|--------|
| Folder created by <b>Student1</b> on 8 Dec 2015, 10:44 p.m. |   |        |

#### Step 2. Make the changes you require then click the 'Update' button to save changes

| Update My Suppo  | ort        | Back |
|------------------|------------|------|
| Name             | My Support |      |
| Add Image Update |            |      |

#### **Removing Folder contents**

**Step 1.** Simply 'mouse over' items in your Folder and a small dustbin icon will appear top right of the item thumbnail.

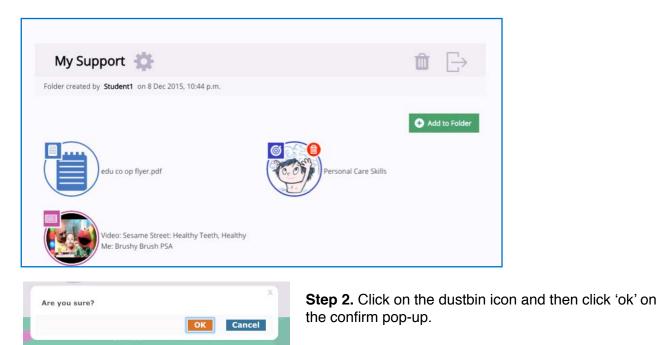

Note: this will only remove these items from the Folder, not delete them from 'My Stuff'.

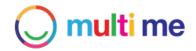

# 11. My Events

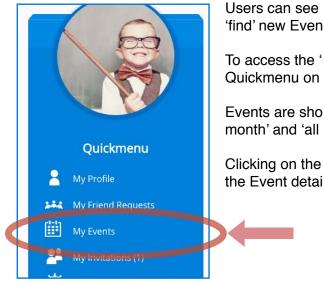

Users can see a list of the Events that they have joined as well as 'find' new Events to join from their Groups and Communities.

To access the 'My Events' page, click on the 'My Events' link in the Quickmenu on your Homepage.

Events are shown under 'Events this week', 'Events later this month' and 'all upcoming events'.

Clicking on the 'More info' button or the Event name will open up the Event detail page.

| My Events                                                 |             |
|-----------------------------------------------------------|-------------|
| My Events Invitations                                     |             |
| (search event Q)                                          | Find Events |
| Events This Week                                          |             |
| 15 My review meeting<br>Tuesday Dec 15th 2015 - 02:00p.m. | 📰 More Info |
| Events Later This Month                                   |             |
| here are no events scheduled later this month.            |             |

Events that you have been invited to will show up in the 'Invitations' Tab as well as in your 'My Requests' area, you can click on these and R.S.V.P your intention to attend the Event as 'yes', 'no' or 'maybe'.

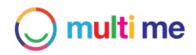

#### Event page interface overview

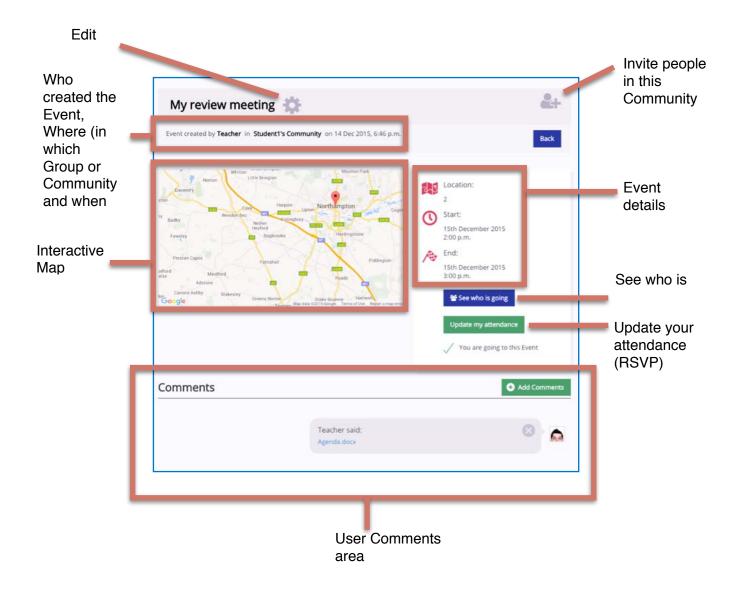

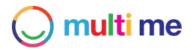

#### Finding and joining an Event

| Student to gout                          | ☆ ฿ � ?       |
|------------------------------------------|---------------|
| You are here: Home / My Events           | Find People Q |
| My Events                                |               |
| My Events Invitations                    |               |
| search event Q                           | Find Events   |
| Events This Week                         |               |
| There are no events scheduled this week. |               |
|                                          |               |
| Events Later This Month                  |               |

**Step 1**: Go to 'My Events' page and click on the 'Find Events' button. Events will be shown in your Groups and Communities

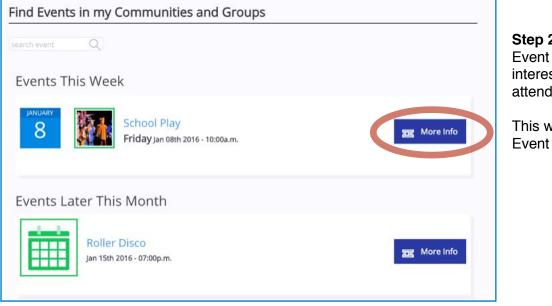

**Step 2:** Click on the Event you are interested in attending.

This will open the Event detail page.

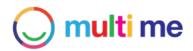

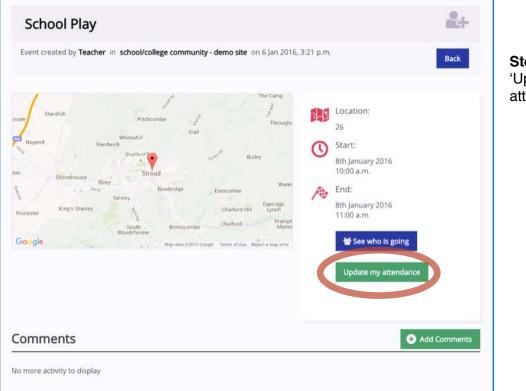

**Step 3:** Click on the 'Update my attendance' button

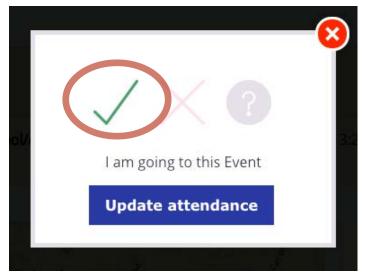

**Step 4:** on the R.S.V.P Pop-up click the tick to confirm you are going to the Event and then click the 'Update Attendance' button.

The Event has now been added to your 'My Events' page.

Other users in the Group or Community will be notified of your attendance.

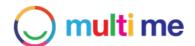

# **12. My Groups and Communities**

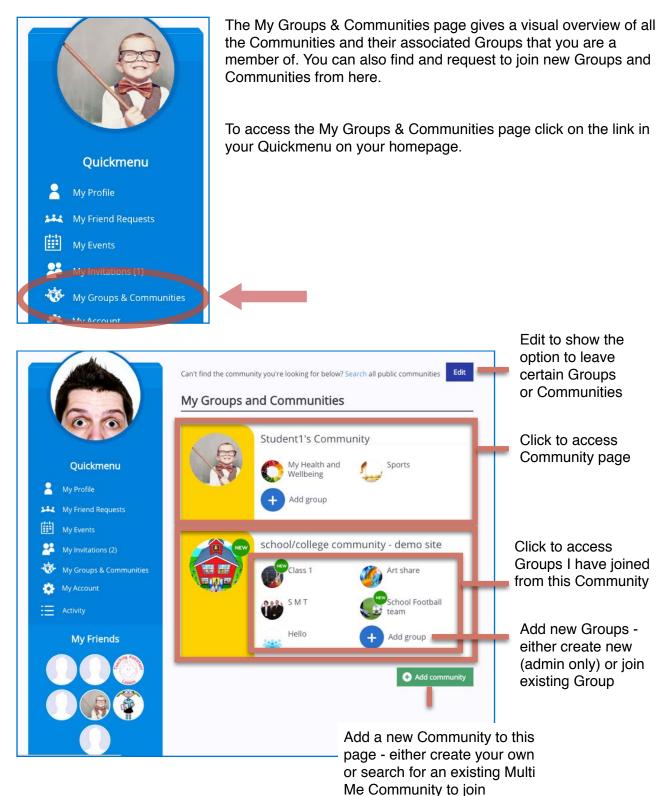

© MULTI-ME LTD. 2015

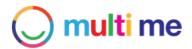

#### Community Page interface overview

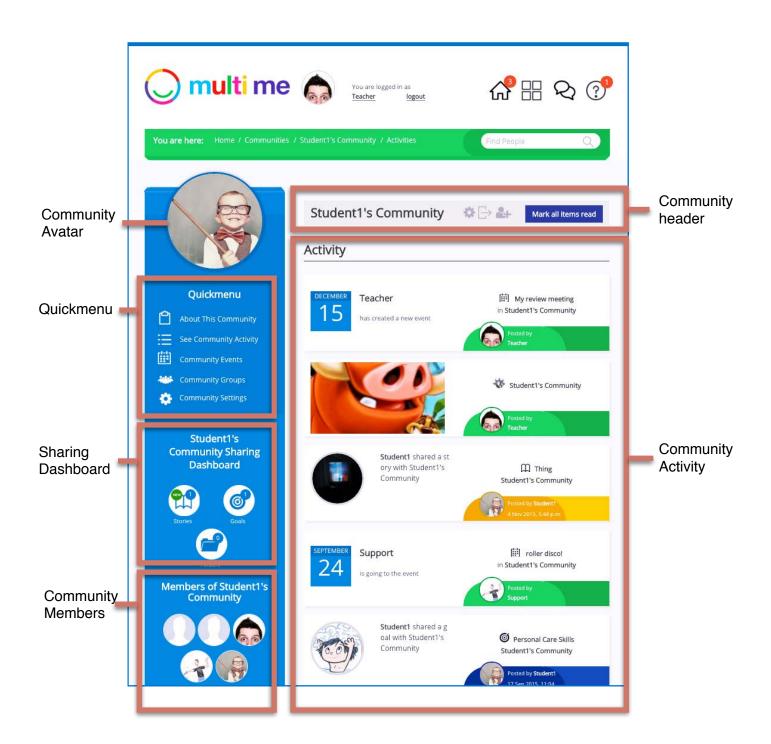

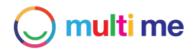

### Finding and joining a Multi Me Community

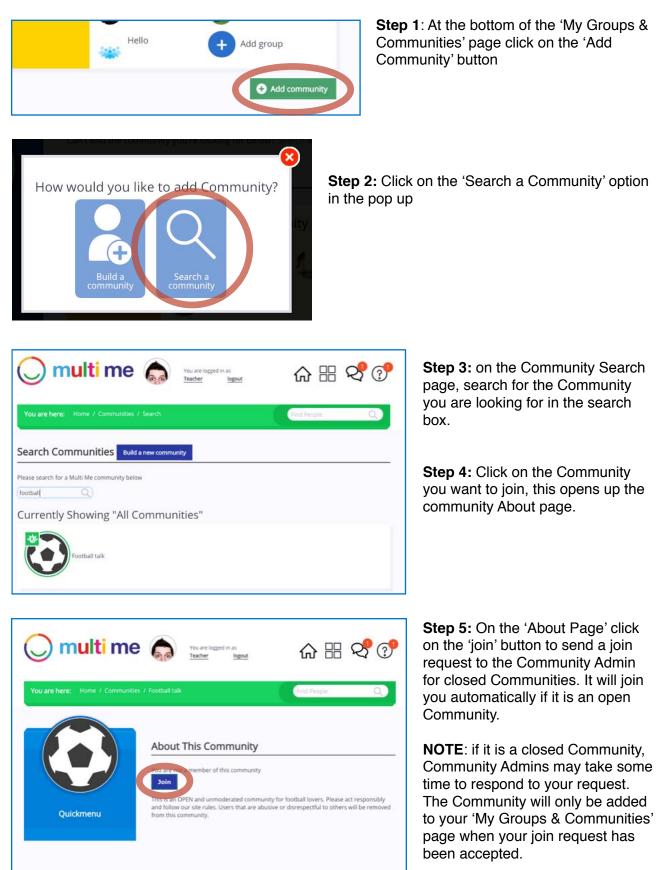

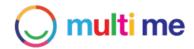

### Finding and joining a Group in a Community

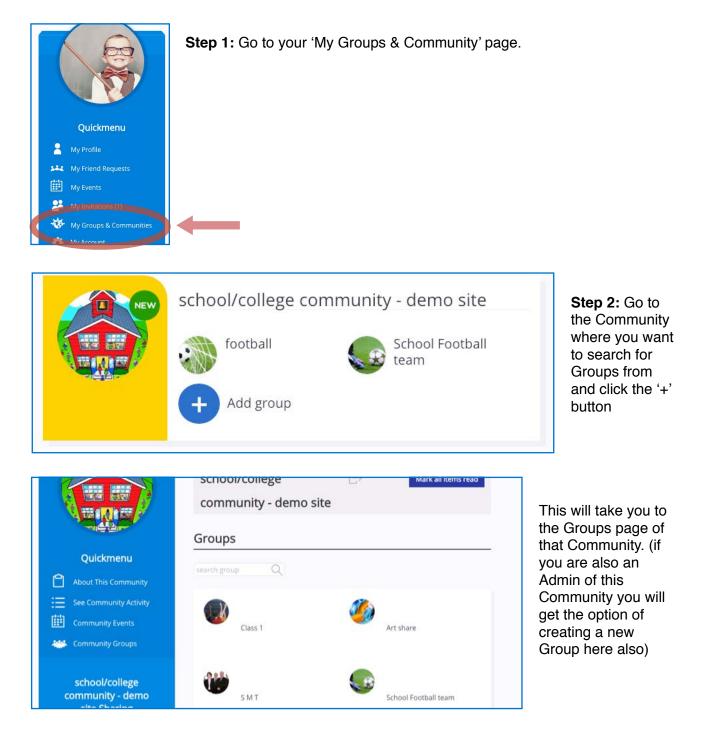

**Step 3:** Click on a Group to open up the Group 'About' page. Click the 'join' button if you want to join the Group. A request may be sent to Group admin if the Group Membership is being moderated by an Admin.

When you have successfully joined the Group the Group will appear next to the Community on your 'My Groups & Communities' page.

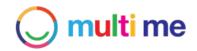

#### Leaving a Group or Community

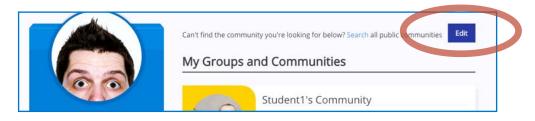

Step 1: Click the 'Edit' button at the top of your 'My Groups & Communities' page

**Step 2:** Click on the 'leave' text displayed next to the Group or Community you want to leave. Click on 'OK' on the confirmation pop up. Click 'Stop editing' or simply click off the page when you are done.

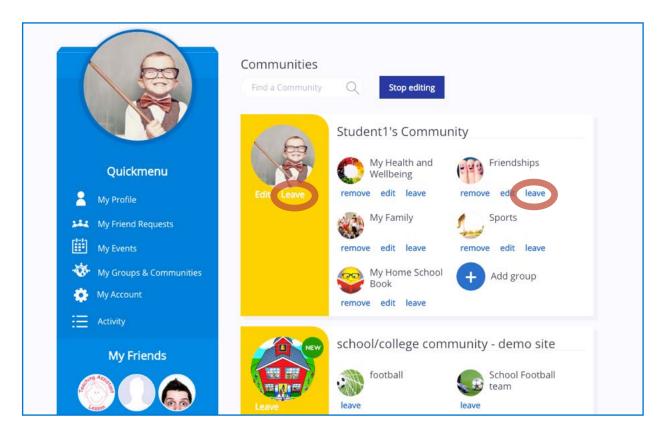

NOTE: Leaving a Community will also remove you from all its associated Groups.

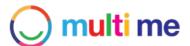

# **13. Managing your Community**

#### Creating a Group in your Community

Image:

Add Image

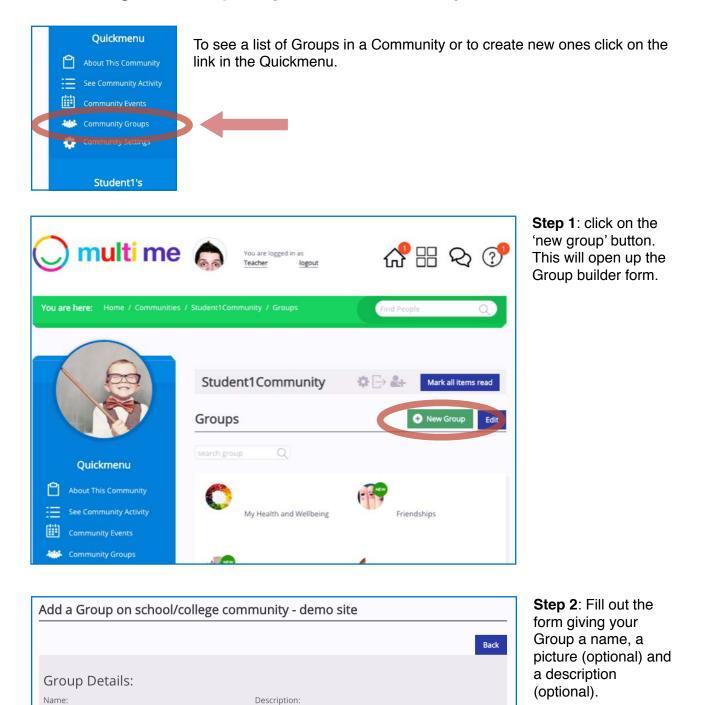

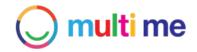

Step 3: Set Group Permissions:

Ticking the 'User requests to join this Group' checkbox means that any join requests from anybody in your Community will need to be approved by you or another Group Admin. Leaving this box unticked will mean that anybody from the Community will be able to join without approval.

| Permissions                                                                   |               |
|-------------------------------------------------------------------------------|---------------|
| Please check the following boxes if you would like to approve:                |               |
| User requests to join this group (un-checking this box means anyone can join) |               |
| members creating new group conversations                                      |               |
| members posting into group conversations                                      |               |
|                                                                               |               |
|                                                                               | Cancel Create |

Ticking the 'members creating new Group Conversations' checkbox means that any Conversations that members start with the Group will need to be approved by you or another Group Admin before they are posted. Un-ticking this box will mean that Group members can freely create Group Conversations with the Group without needing Admin approval.

Ticking the 'members posting into Group Conversations' checkbox means that anything that members want to post into Group Conversations will need to be approved by you or another Group Admin before it is posted. Un-ticking this box will mean that Group members can freely post into Group Conversations without needing Admin approval.

**Step 4**: Click the 'Create' button to finish creating your Group. You Group should now appear in the 'Groups' page on that Community. Members of that Community will be notified in their Activity Stream that you have created a new Group.

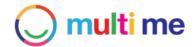

### Creating an Event in your Community

As a Community Admin you can create Events in your Community that will be shared with all Community Members. Member can see details about the event, chat about the event and R.S.V.P their intention to attend yes/no/maybe. Members will be notified if other members are going to an Event.

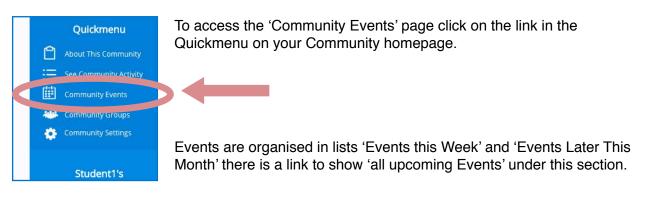

| 🔘 multi me                                                                                  | You are logged in as<br><u>Teacher</u> logout                  | ☆ ฿ & ?             |
|---------------------------------------------------------------------------------------------|----------------------------------------------------------------|---------------------|
| You are here: Home / Communities                                                            | / Student1Community / Events                                   | Find People Q       |
|                                                                                             | Student1Community search event Q Events This Week              | Mark all items read |
| Quickmenu  About This Community  See Community Activity  Community Events  Community Groups | There are no events scheduled here.                            |                     |
| Community Settings<br>Student1Community<br>Sharing Dashboard                                | Events Later This Month<br>There are no events scheduled here. | 1                   |

Step 1: In the Events page, click on the 'Create New Event' button on the right, this will bring up the Event builder form.

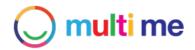

| Start Date:* |
|--------------|
| 0 \$ 00 \$   |
| End Time:    |
|              |
| Region:      |
|              |
|              |

**Step 2**: Fill in the event information in the Event builder form. Fields with a '\*' are compulsory.

**TOP TIP:** You can add a Thumbnail image if you want to make it easy to recognise - e.g. bowling, swimming, cinema etc.. Go to Google images and search for the subject plus the term 'clip art'.

**Step 3:** Adding a house/ building number and postcode will generate a Map of your event location.

| When yo | ou create an event you have the following options:                                                                              |
|---------|----------------------------------------------------------------------------------------------------|
| 8       | Please check this box if you would like to approve messages posted on this event before they are made visible to your community |
|         |                                                                                                    |

Postcode:

City:

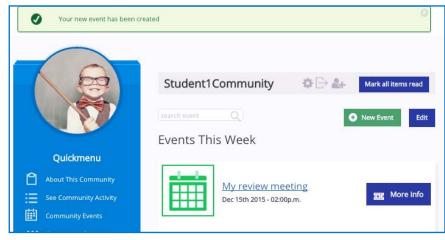

**Step 4:** Fill out the Permissions section. Ticking the check-box means that any messages posted to this Event will need to be signed off by you before they go live. When you have filled out the form click the 'Create this Event' button.

Your Event is now live in your Community, Members will see the Event on their Activity Streams as well as on the Community home page under 'Community Events'.

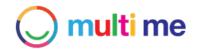

In the (Deteile?tele

#### Updating your Community settings

As a Community Admin you can change the settings of your Community at any point. Settings include the ability to:

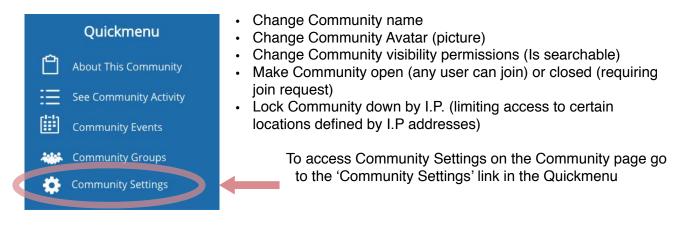

#### Changing your Community name

(Provider Community only)

| ol/college commur                               | nity - demo site                                            | enter the des<br>name of the<br>Community ir    |
|-------------------------------------------------|-------------------------------------------------------------|-------------------------------------------------|
| Details                                         | Permissions                                                 | 'Name' field.<br>the 'Update'<br>button, to say |
| Name                                            | school/college commu                                        | changes.                                        |
| ls open                                         |                                                             |                                                 |
| ls searchable                                   | 0                                                           |                                                 |
| Avatar<br>Change:<br>Choose File No file chosen | Currently: uploads/avatars/thCEP3QE5J_1440752317.jpg  Clear |                                                 |

#### **Removing your Community**

Click the red button and the confirmation pop up to remove your Community **CAREFUL THIS CAN NOT BE UNDONE** 

## Changing your Community Avatar

(Provider Community only)

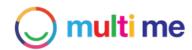

In the 'Details' tab click on the 'choose file' button in the 'Avatar Change' section. This will open up a file browser of your PC. Choose the image file you want to use as the Community Avatar. Click 'Choose' Click the 'Update' button to save changes.

#### Making your Community Open (un-secure)

In the 'Details' tab check (select) the 'Is Open' check box (it is un-checked by default) if you want your Community to be open to all users. This will mean users will be able to join and network with other Members without request.

#### Changing your Community visibility Permissions

In the 'Details' tab un-check (de-select) the 'Is Searchable' check box (it is checked by default) to remove your Community from the public search list. This will mean Multi Me users will not be able to find your Community page and 'join' button under the 'Search Communities' feature.

#### Restricting access to your Community by I.P. address

|             | Details         | Permissions                |         |                                  |
|-------------|-----------------|----------------------------|---------|----------------------------------|
| lp address: | 172.20.10.2     |                            |         |                                  |
|             |                 |                            |         |                                  |
| save        |                 |                            |         | 📀 Add ip addre                   |
|             | ddress of schoo | ol/college community - den | no site | <ul> <li>Add ip addre</li> </ul> |
|             | ddress of schoo | ol/college community - den | no site | Add ip addre                     |

To Lock down Member access to your Community to a certain I.P. or a number of I.P addresses, simply add the desired I.P address under the 'Permissions' tab in the Community Settings area. To add multiple addresses you can click the 'Add IP address' button again. I.P addresses can be edited or removed in the list underneath. Locking down a Community by I.P will restrict Members access to a certain location/network, such as a school/provider network.

**NOTE:** I.P Address restrictions will not apply to Community Admins.

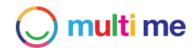

### Adding to the 'About this Community' page

You can add text, multi-media and resources to your 'About this Community' page so people can learn about your Community - you can say here who is it for, or what are its membership rules for example. To access the 'About this Community' page click on the link in the Quickmenu on your Community homepage

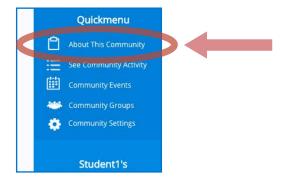

The 'About this Community' page is a Story page, to see how to add to and edit this page please see 'Adding to and editing My Story' page' P.31-33.

**NOTE:** The 'About this Community' page is a public page that can be accessed by all Users as well as non-Multi Me users so please make sure that what you post here is appropriate to share with the public/World Wide Web. Only the Community 'Story' will be visible to non-members, the 'Quickmenu', 'Sharing Dashboard' and Members page is only accessible to logged-in and joined Members.

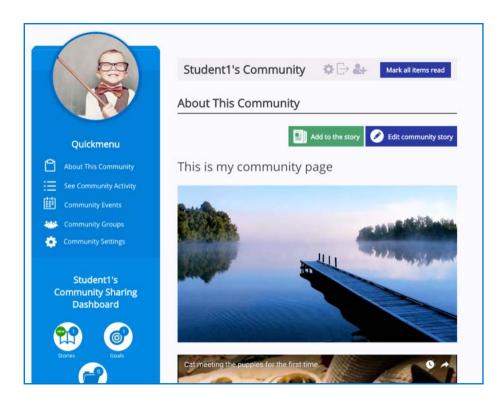

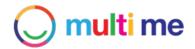

### Managing Community Membership

As a Community Admin you can manage and define roles and responsibilities of users in your Community, such as giving Users Admin or Buddy status, matching Dependants to Buddies, adding users to Groups and giving users their own Circle Communities.

### Inviting Users to join your Community by email

If you want to invite Users to your Community who are not already signed up to Multi Me you can choose the invite by email option. This will send them an automated email with a link to register for Multi Me and join your Community. If their email address has already been registered then they will be taken to the log-in page where they can log-in.

To invite users to your Community by email:

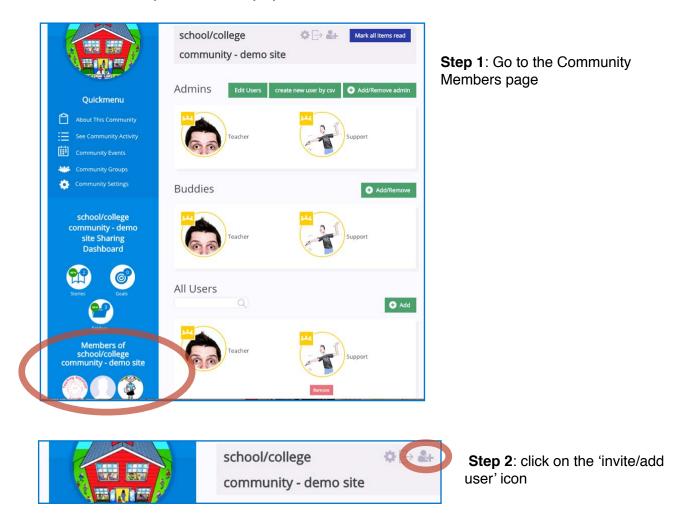

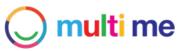

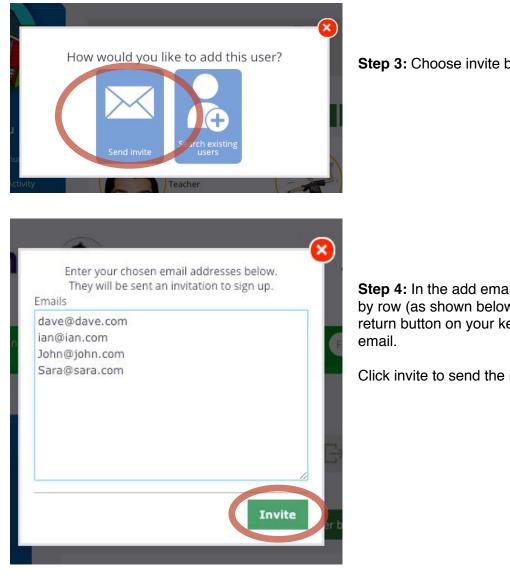

#### Step 3: Choose invite by email

Step 4: In the add email field add emails row by row (as shown below) by clicking the return button on your keyboard after each

Click invite to send the invitations.

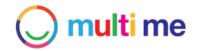

# Inviting existing Multi Me users to join your Community

If you want to invite users to your Multi Me Community who you know are already signed up to Multi Me then you can choose the 'invite existing users' option. Users will receive an `Invitation to join your Multi Me Community in their 'My Requests' section which they can 'accept' or 'reject'.

**NOTE:** If a user has chosen to hide their profile outside of their Communities, in their Account Settings/Permissions, they will not be searchable through this means. The user will need to search for your Community from their own account and then request to join it.

To invite existing Multi Me users to your Community follow **Steps 1 and 2** in the previous section 'Inviting users to join by email'. then...

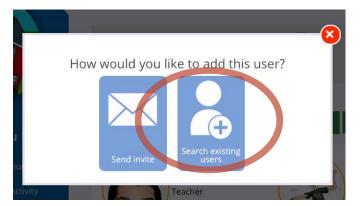

Step 3: Choose the 'search existing users' option

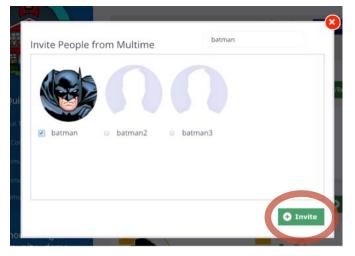

**Step 4:** Search and then select the users you want to invite. When you have selected your users you can click the invite button.

**NOTE**: If the user has a Buddy supervising them and depending on the Buddy Settings, the Buddy may need to approve/deny the request first before the user can accept/deny it themselves.

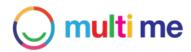

## Creating new Users in your Community

For those users who do not have or use an email address it is possible for Community Admins to create user accounts manually and manage a Users credentials.

### To add a User manually - one at a time

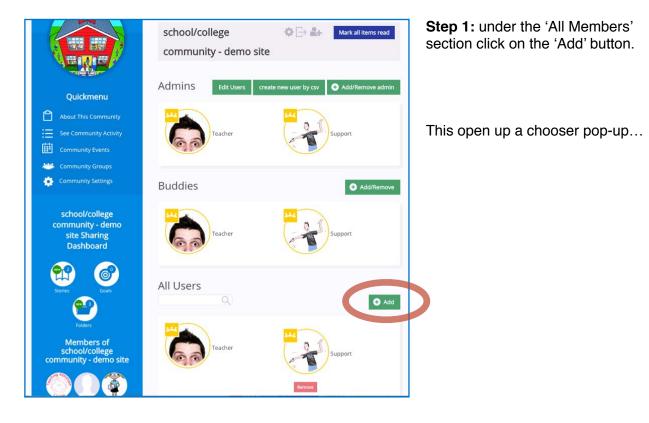

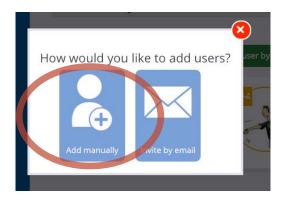

Step 2: Choose the 'Add Manually' option

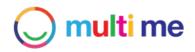

| You are logged in as<br>Teacher logout                                                | ☆ ฿ 🛠 ?       |
|---------------------------------------------------------------------------------------|---------------|
| You are here: Home / Communities / school/college community - demo site / Create User | Find People Q |
| Please Choose a Username                                                              | Back          |
| Please create a password                                                              |               |
| Please re-enter your password                                                         |               |

Step 3: In the 'add user' form give the user a username and password.

**NOTE:** Usernames should NOT contain spaces and are not case sensitive. Passwords are case sensitive and can be any type of character. Make a note of the username and password so that you can give it to the new user to log in. If the password is lost Community Admins can create a new one from the 'edit' users feature in the Community Members area.

Then add an email address for the user. **NOTE:** you can either use your own email or a generic email (one email can be used for multiple accounts via this means).

| Art share            | \$<br>📀 add another group |
|----------------------|---------------------------|
| School Football team | \$<br>🙁 remove this group |
| select a group       | \$<br>🙁 remove this group |

**Step 4**: You can add the user into Groups that exist in the Community (optional)

has own Circle Community?

**Step 5**: You can give this user their own Circle Community by checking the 'has own Circle Community' check box. (optional)

| Assigned Budd | dies |                      |
|---------------|------|----------------------|
| Support       | \$   | et add another buddy |
| Teacher       | \$   | x remove this buddy  |

**Step 6**: You can match the user to Buddies in the Community (optional)

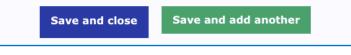

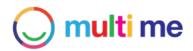

**Step 7**: When you have defined the user settings you can click 'Save and close' or 'save and add another' to repeat the process for another user

## Adding Users via CSV function

If you want to create a lot of user accounts in your Community all in one go, you can use the 'Add via CSV' function. You will need to download a CSV Spreadsheet template first, fill it in in Microsoft Excel or another CSV editing application, save it to your PC then upload it to Multi Me.

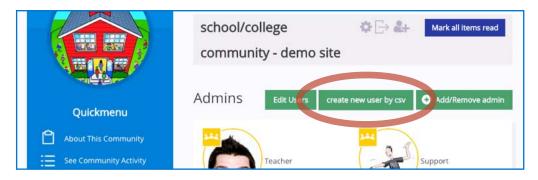

**Step 1:** Click the 'Create new users by CSV' button on the Community Members page

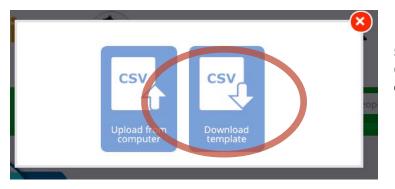

**Step 2:** Select 'download template'. a CSV file called 'sample.csv' will download to your computer.

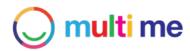

**Step 3:** Open up the CSV file with a spreadsheet editor application such as Microsoft Excel and add user details in the columns.

| (  | É Excel    | File Edit     | View Insert     | Format                          | Tools Data | Window    | 🐓 Help           |                |
|----|------------|---------------|-----------------|---------------------------------|------------|-----------|------------------|----------------|
| •  | •••        |               |                 |                                 |            |           |                  | 0              |
|    |            |               | à 🗈 🖋 🕨         | $\Omega \bullet \Omega \bullet$ | 2 · 23 · 1 |           | 100% -           |                |
|    | A Home     | Layout Ta     | bles Charts     | SmartArt                        | Formulas   | Data      | Review           |                |
|    | Edit       |               | Font            |                                 |            | Alignment |                  | Number         |
|    | Fill       | ▼ Calibri (Be | ody) 🔻 12       | • A• A•                         |            | abc 🔻 📆   | Wrap Text * G    | eneral         |
|    |            |               | Land Land       |                                 |            |           |                  |                |
| Pa | aste 🥥 Cle | ar • B I      | <u>U</u>        |                                 |            | ¢ = \$    | Merge - 🦉        | • % •          |
|    | E16        | :00           | (= fx           |                                 |            |           |                  |                |
|    | A          | В             | C               | D                               | E          | F         | G                | Н              |
| 1  | first name | last name     | email           | username                        | password   | user_type | match_to_buddy   | match_to_group |
| Z  | john       | appleseed     | site@rbh.com    | johnappleseed                   | 1234       | user      |                  | football, art  |
| 3  | david      | white         | site@rbh.com    | davidwhite                      | 1234       | user      | maystyles, simor | football, art  |
| 1  | martin     | cook          | martin.cook@gm  | martincook                      | 1234       | admin     |                  |                |
| 5  | rachel     | smith         | rachel.smith@gn | rachelsmith                     | 1234       | buddy     |                  |                |
| 5  |            | 11011         |                 |                                 |            | 20.003    | -                |                |
| 7  |            |               |                 |                                 |            |           |                  |                |
| 8  |            |               |                 |                                 |            |           | -                |                |
| 9  | 0          |               |                 |                                 |            |           |                  |                |
| 0  | 1          |               |                 |                                 |            |           |                  |                |
| -  |            |               |                 |                                 |            |           |                  |                |

#### **CSV instructions:**

**Usernames or Passwords** should not contain any spaces, Passwords are case sensitive but Usernames are not. Passwords do not need to contain any special characters

**Email:** Please add the email address that you want to link to the users account, if a user does not have an email address then you can add multiple users to one email, or just leave this field blank

**User Types:** This will define which role the user will have in the Community, please add either an admin, buddy or user

**Match to Buddy:** Here you can match 'Users' to 'Buddies', please add the Buddies name in this field followed by a comma and without spaces, for example: DavidHarrisson,MarkSmith,DonnaWillcot

**NOTE:** Buddies will need to have been created first in the Community in order to match them to new users on this CSV. If you have not done this yet, please create the Buddies first in the Community Membership page and then create the CSV for your users.

**Match to Group:** Here you can match 'Users' to Groups' in the Community. Add the Group name you want the user to join in the CSV field followed by a comma, (groups can contain spaces in the group name) for example: Monday Cooking Group,Football,Rap Group,Class 1,Art

**NOTE:** Groups will need to have been created first in the community in order to match users to them. If you have not done this yet, please go to the Community Groups page, add your new groups there first and then create the users via CSV.

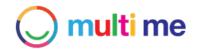

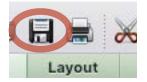

**Step 4:** Save your edited CSV somewhere safe on your computer. **NOTE:** You may need to refer to this for usernames and passwords.

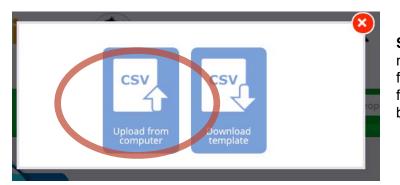

**Step 5:** On the Community membership page choose the 'upload from Computer' option, find the CSV file you have just saved in your PC file browser and click on 'open/save'.

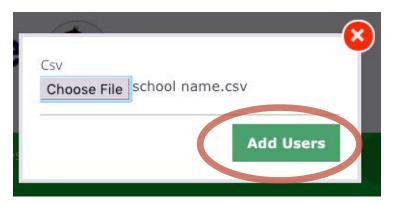

**Step 5:** You will now see the CSV file selected in the Pop-up. Click 'Add Users' to upload the file and generate the user accounts.

Generating accounts may take a few seconds to complete.

You will get a confirmation message when this is done.

**NOTE:** If any actions have not been successfully completed during the CSV account generation they will be displayed in a message also. Failures may be due to typos in the CSV file. If joining users to Groups or matching them to Buddies has not worked for this reason, you will need to edit the users manually through the 'Edit users' function.

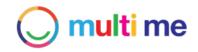

## **Editing User details**

As a Community Admin you can edit user details (non-admin/Buddy users) from your Community Membership page by clicking on the 'edit users' button.

|                        | school/college 🎲 🕞 🚑 Mark all items<br>community - demo site | Step<br>butto |
|------------------------|--------------------------------------------------------------|---------------|
| Quickmenu              | Admins Edit Users Create new user by csv 🗨 Add/Remove        | admin page    |
| About This Community   |                                                              | user          |
| See Community Activity | Teacher Support                                              |               |

**Step 1**: click on the 'edit users' button in the Community Members page NOTE: this option is not available for other Admin/Buddy users

| Step 2: Click on the 'Edit button next |
|----------------------------------------|
| to the user you want to edit.          |

|          | Q)                  |                     |                                                          |          | back   |
|----------|---------------------|---------------------|----------------------------------------------------------|----------|--------|
| Name     | Email               | Assigned<br>Buddies | Assigned Groups                                          |          |        |
| Teacher  | site@multime.com    |                     | Class 1, Art share, S M T, School Football team, Hello , | 😠 Remove |        |
| Support  | charlie@multime.com |                     | Class 1, Art share, S M T, School Football team, Hello , | 🛞 Remove |        |
| Student1 | site@multime.com    | Teacher,            | Class 1, School Football team,                           | 🛞 Remova | 🔂 edit |
| Student2 | site@multime.com    | Teacher,            | Class 1,                                                 | 😠 Remove | 🛨 edit |
| Student3 | site@multime.com    | Teacher             |                                                          | Remove   | 🗛 edit |

|                             |                 |                  |                 | Bac |
|-----------------------------|-----------------|------------------|-----------------|-----|
| Username                    |                 | Student1         |                 | Dat |
| Email address               |                 | site@multime.com |                 |     |
| Change password             |                 |                  |                 |     |
| Groups                      |                 |                  | add another gro | up  |
| Class 1 \$                  | 🙁 remove this   | group            |                 |     |
| School Football team \$     | 😣 remove this   | group            |                 |     |
| 🗴 has own Circle Community? |                 |                  |                 |     |
| Assigned Buddies            |                 |                  | add another bud | dy  |
| Teacher \$                  | 🙁 remove this l | buddy            |                 |     |

**Step 3:** Change the details you need to change. To change a users password click on the 'Change password' text link under the email address field - this will open up a change password form. You can add and remove Groups or assign Buddies. Or give the user their own Circle Community.

Click 'Save' when you are finished.

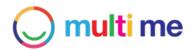

## Removing Users from your Community

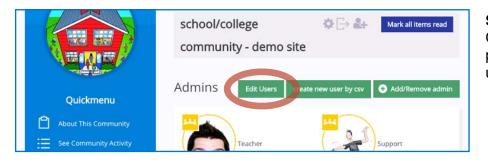

**Step 1**: Go to your Community Membership page and click the 'edit users' button.

|          | college community   |                     |                                                          |          | -                                        |
|----------|---------------------|---------------------|----------------------------------------------------------|----------|------------------------------------------|
|          | Q                   |                     |                                                          |          | bac                                      |
| Name     | Email               | Assigned<br>Buddies | Assigned Groups                                          |          |                                          |
| Teacher  | site@multime.com    |                     | Class 1, Art share, S M T, School Football team, Hello , | 🛞 Remove |                                          |
| Support  | charlie@multime.com |                     | Class 1, Art share, S M T, School Football team, Hello , | Remove   |                                          |
| Student1 | site@multime.com    | Teacher,            | Class 1, School Football team,                           | 😢 Remove | <table-cell-rows> edit</table-cell-rows> |
| Student2 | site@multime.com    | Teacher,            | Class 1,                                                 | 🛞 Remove | 🛨 edit                                   |
| Student3 | site@multime.com    | Teacher             |                                                          | Remove   | 🖨 edit                                   |

**Step 2:** Click on the 'Remove' button next to the users name, then click 'ok' on the confirmation pop up. This will remove the user from your Community.

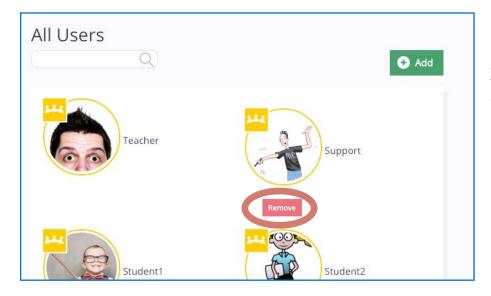

Alternatively you can click the 'remove' button under each users Avatar on the Community Members page under 'All Members'

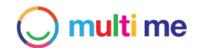

# Making Users Community Admins - invite by email option

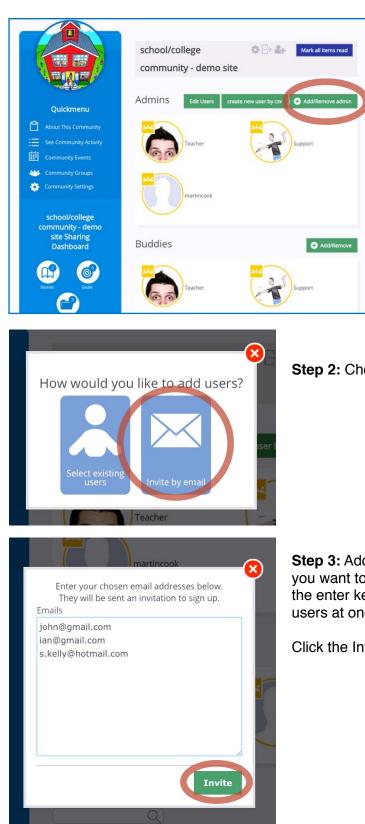

Go to the Community Membership Page under the 'Admins' section

**Step 1:** Click on the 'Add/Remove' button

Step 2: Choose to invite by email

**Step 3:** Add the email addresses of the people whom you want to invite as Admins. Add one email then press the enter key to add another email to invite multiple users at once.

Click the Invite button to send the Invitations.

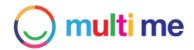

# Giving or removing Community Admin status - select existing Users option

Follow **Step 1** in the previous section 'Creating Admins in your Community - invite by email', then...

Step 2: choose the 'Select existing users option' when prompted.

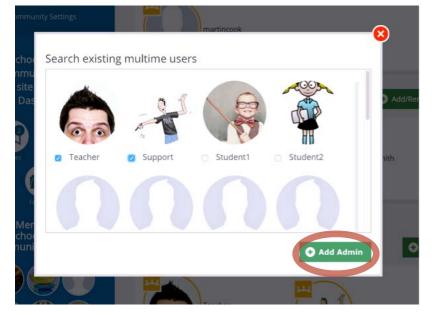

**Step 3:** Simply select/de-select the users you want to give/ remove Admin status in your Community and click the 'Add Admin' button.

You will see the users appear or disappear from the Admins section on the Community Members page.

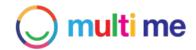

## Creating Buddies in your Community

The Buddy feature is a unique secure social networking feature to help safeguard and support vulnerable individuals with their networking and digital life on Multi Me. The Buddy can help ensure that a user posts and shares appropriately with others, as well as joins appropriate Groups and Communities. Community Admins can give users in their Community Buddy status and then assign other users (Dependents) to them for support. Users in the Community can also 'Buddy-up' and request for support from Buddies, Buddies can 'Buddy up' and offer support to users.

## Inviting Buddies to join by email

You can define which users in your Community have Buddy status by adding them to the Buddy section on the Community Membership page.

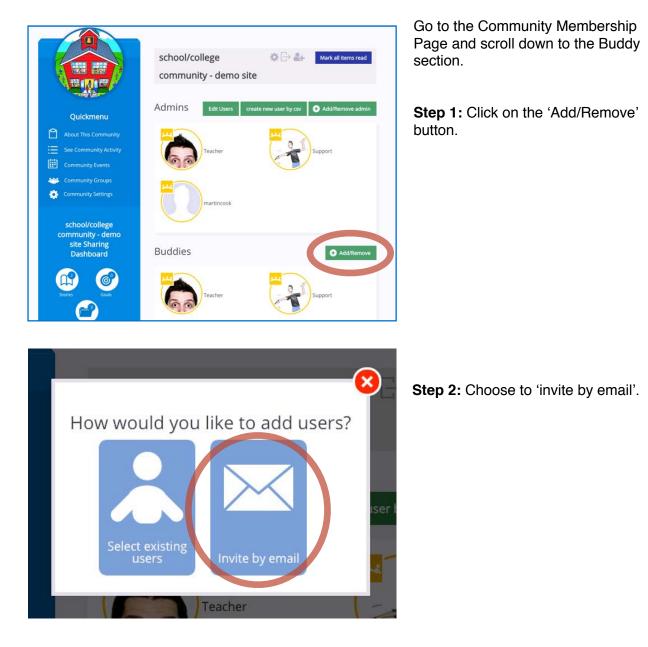

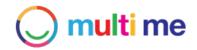

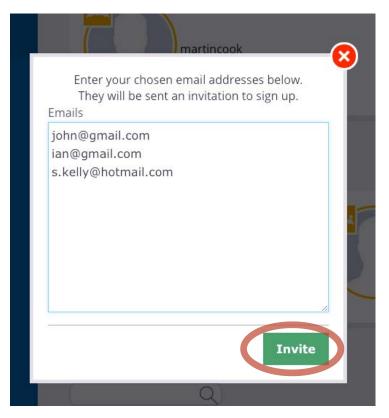

**Step 3:** Add the email addresses of the people whom you want to invite as Buddies. Add one email then press the enter key to add another email to invite multiple users at once.

Click the Invite button to send the Invitations.

## Giving or removing Buddy status - select existing users option

Please follow **Step 1** in the previous section 'Creating Buddies in your Community - invite by email' then:

Addree

Step 2: choose the 'Select existing users option' when prompted

**Step 3:** simply select/de-select the users you want to give/ remove Buddy status in your Community then click the 'Add' button.

You will see the users appear or disappear from the Buddies section on the Community Members page.

© MULTI-ME LTD. 2015

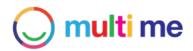

## Matching Buddies with Dependents

| Quickmenu                                                            | Adminis Edit Users create new user by csv 🔿 Add/Remove admin |
|----------------------------------------------------------------------|--------------------------------------------------------------|
| About This Community     See Community Activity     Community Events | Teacher Support                                              |
| Community Groups                                                     | martincook                                                   |
| community - demo<br>site Sharing<br>Dashboard                        | Buddies O Add/Remove                                         |
| Stories Goals                                                        | Teacher                                                      |

**Step 1:** Go to the Community Membership Page and Click on the 'Edit users' button

|          | Q                   |                     |                                                          |              | back |
|----------|---------------------|---------------------|----------------------------------------------------------|--------------|------|
| Name     | Email               | Assigned<br>Buddles | Assigned Groups                                          |              |      |
| Teacher  | site@multime.com    |                     | Class 1, Art share, S M T, School Football team, Hello , | Remove       |      |
| Support  | charlie@multime.com |                     | Class 1, Art share, S M T, School Football team, Hello , | 8 Remove     |      |
| Student1 | site@multime.com    | Teacher,            | Class 1, School Football team,                           | 😪 Rem ve 📀   | edit |
| Student2 | site@multime.com    | Teacher,            | Class 1,                                                 | 😒 Remove 💽 📀 | edit |

**Step 2**: On the 'edit users' page click on the 'edit' button next to the user whom you want to match to a Buddy

| Groups Class 1   has own Circle Community? Assigned Buddies Save Cancel | remove this group | add another group | <b>Step 3:</b> On the user edit page click on the 'Add Buddy' button.                                                                          |
|-------------------------------------------------------------------------|-------------------|-------------------|----------------------------------------------------------------------------------------------------|
| Assigned Buddies                                                        | remove this buddy | add another buddy | Select from the drop down<br>of pre-defined Community<br>Buddies. If there are none<br>you will need to define<br>Buddies first. (see P.76-78) |

**Step 4:** Click the 'Save' button when you are done, or click 'add another Buddy' if you want to match the user with more than one Buddy.

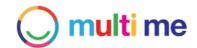

# Giving Users in your Community their own 'Circle Communities'

You can give users in your Community their own Circle Communities for themselves or their Buddy to manage. These Circle Communities can be used as online Circles of Supports to enable the participation of a Users friends, families and key professionals in their Multi Me. A users Buddy will automatically become the 'Circle Admin' of their Circle Community. Where there is no Buddy in place the user will be the admin of their own Circle Community.

To give a User in your Community their own Circle Community follow **Steps 1-2** in the previous section 'Matching users with Buddies in your Community' then...

| / Student2                       |           |                     | Step 3: Select the 'has own<br>Circle Community' check box              |
|----------------------------------|-----------|---------------------|-------------------------------------------------------------------------|
| Username                         |           | Student2            | TOP TIP: You can add a Buddy                                            |
| Email address<br>Change password |           | site@multime.com    | for the user at the same time if they do not have one. The              |
| Groups                           |           |                     | Buddy will automatically be<br>Admin for the users Circle<br>Community. |
| Class 1                          | \$        | 😢 remove this group |                                                                         |
| 🔽 has own Circle C               | ommunity? |                     | Step 4: Click the 'Save' button                                         |
| Assigned Bu                      | iddies    |                     |                                                                         |
| Teacher                          | \$        | 🙁 remove this buddy |                                                                         |
| rachelsmith                      | \$        | 🙁 remove this buddy |                                                                         |
| Save Ca                          | ncel      |                     |                                                                         |
|                                  |           |                     |                                                                         |
|                                  |           |                     |                                                                         |

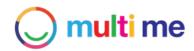

## Adding Users to Groups in your Community

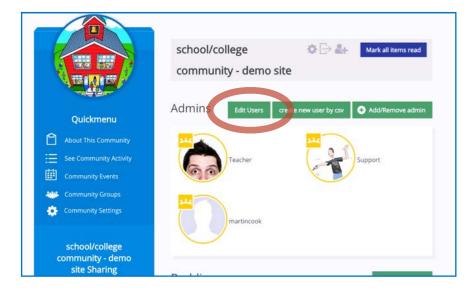

**Step 1:** Go to the Community Membership Page and click on the 'edit users' button

|          | Q                   |                     |                                                          |          | back   |
|----------|---------------------|---------------------|----------------------------------------------------------|----------|--------|
| Name     | Email               | Assigned<br>Buddles | Assigned Groups                                          |          |        |
| Teacher  | site@multime.com    |                     | Class 1, Art share, S M T, School Football team, Hello , | 8 Remove |        |
| Support  | charlie@multime.com |                     | Class 1, Art share, S M T, School Football team, Hello , | 8 Remove |        |
| Student1 | site@multime.com    | Teacher,            | Class 1, School Football team,                           | 🙁 Remove | • edit |
| Student2 | site@multime.com    | Teacher,            | Class 1,                                                 | 8 Ren ve | 📀 edit |
| Student3 | site@multime.com    | Teacher,            |                                                          | 8 Remove | Ç edit |
| Student4 | site@multime.com    | Teacher,            |                                                          | Remove   | 🕀 edit |

**Step 2:** On the edit user page click the 'edit' button next to the user whom you want to edit

**Step 3:** Click on the 'Add Group' button. Select from the drop down list of Groups that exist in the Community.

Q

Click 'Add another Group' to add multiple groups.

When you are done click the 'Save' button.

| Username            |         |               | Student2         |         |              |
|---------------------|---------|---------------|------------------|---------|--------------|
| Email address       |         |               | site@multime.com |         |              |
| Change password     |         |               |                  |         |              |
| Groups              |         |               |                  | 🕤 add a | nother group |
| Class 1             | •       | 🙁 remove this | s group          |         |              |
| has own Circle Comm | nunity? |               |                  |         |              |
| Assigned Budd       | ies     |               |                  | 🕒 add a | nother buddy |
| Save Cancel         |         |               |                  |         |              |

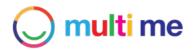

## 13. Groups

## Creating a Group

(see p.85 - Community Admins only)

## Editing your Group settings

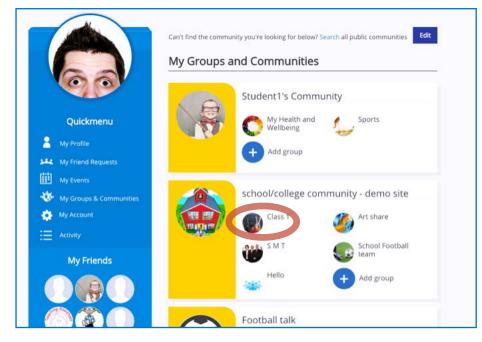

**Step 1:** Go to your 'My Groups & Communities' page and click on the Group you wish to edit

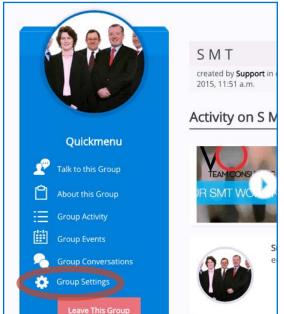

Step 2: Click on the 'Settings' icon in the Quickmenu

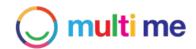

| Add a Group on                                          | Back                                        |
|---------------------------------------------------------|---------------------------------------------|
| Croup Dotailet                                          |                                             |
| Group Details:                                          |                                             |
| Name:<br>Art Share                                      | Description:                                |
| Image: Add Image                                        |                                             |
| Permissions                                             |                                             |
| Please check the following boxes if you would l         | ike to approve:                             |
| <ul> <li>User requests to join this group (u</li> </ul> | un-checking this box means anyone can join) |
|                                                         |                                             |
| <ul> <li>members creating new group con</li> </ul>      | versations                                  |

Step 3: Edit any of the Group details such as Changing name, Picture, description or changing Group Permissions. Click the 'Save'/'Create' button when you are done.

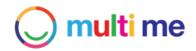

## Adding to the Group 'About' page

The About Page is visible to non-Group Members in that Community and is a page where Group Admins can add some information about the Group. Non-members can request to join the Group from this page. You can add to your Group About page by following these steps:

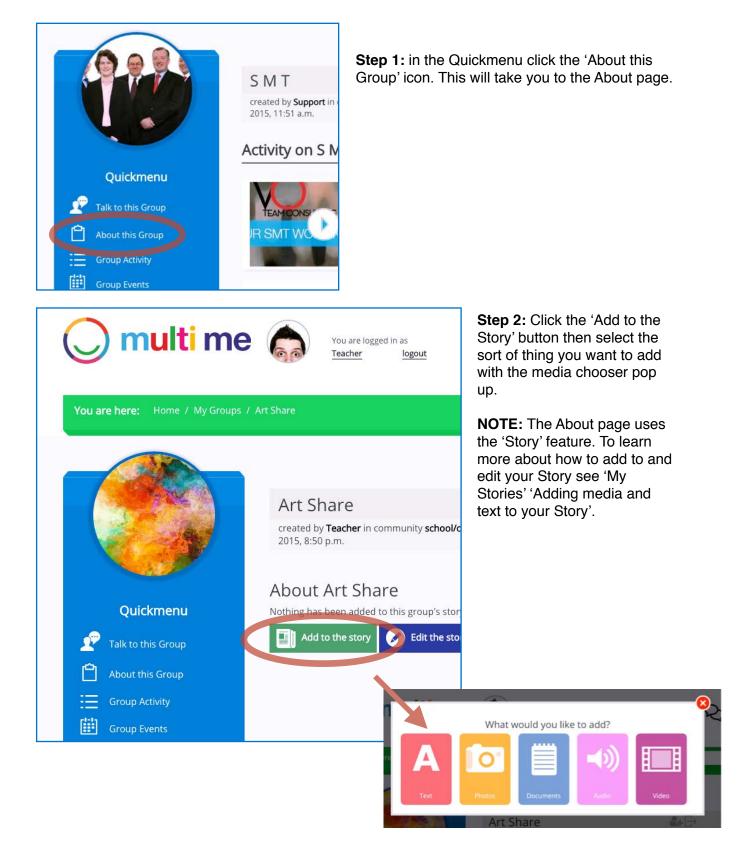

© MULTI-ME LTD. 2015

## O multi me

## Inviting Users to join your Group

To invite people from your Community to Join your Group:

#### Step 1: click on the 'invite icon' in the Group Header

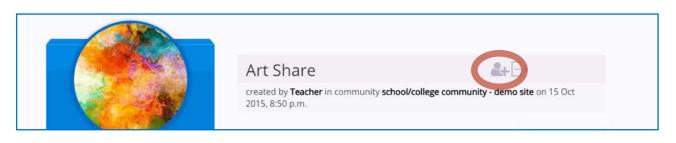

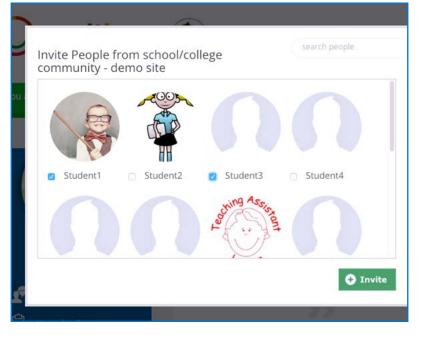

**Step 2:** Select people from your Community whom you want to join then click on the 'Invite' button.

Invited users will get an invitation Request in their 'Requests' area which they can then accept or reject.

**NOTE:** Users with Buddies in place who are supervising 'join requests' will be sent the invitation request first before the invited user. This will need to be signed off by the Buddy first and then the user.

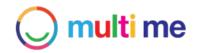

## Managing Group Membership

To manage the Membership of a Group first go to that Group page by going to 'My Groups & Communities' then select the Group that you want to manage.

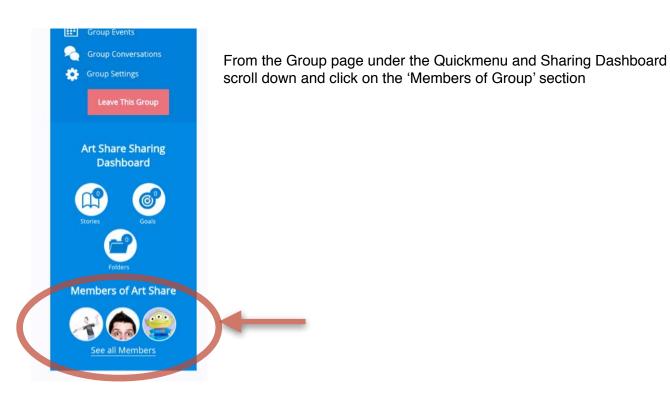

Adding and removing Group Admins

Admins are able to manage group membership, change Group details and permissions, Add to the Group About page and veto Group requests. To create other Group Admins in your Group apart from yourself:

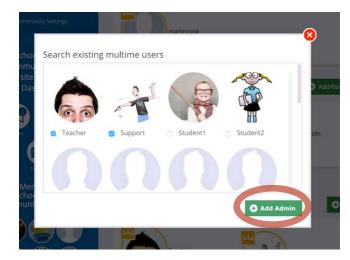

Step 1: Go to your Group Membership page.

**Step 2:** Click on the 'Add Admin' button under 'Admins'.

**Step 3:** Select or de-select from the list of users then click 'Add/Remove Admin' button.

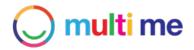

## **Removing Group Members**

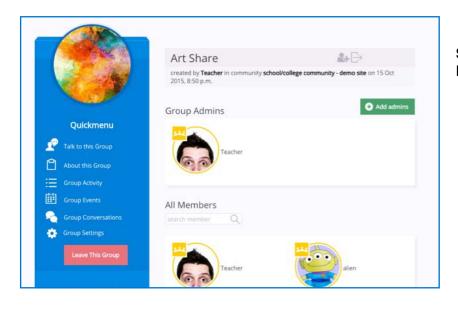

**Step 1:** Go to your Group Membership page.

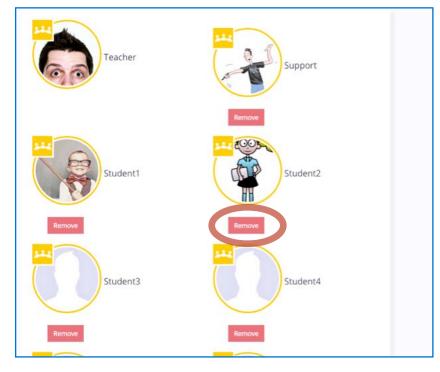

**Step 2:** Scroll down to 'All Members' section click the 'remove' button underneath the user profile the click the 'ok' button on the confirm pop-up. This will remove the user from the Group.

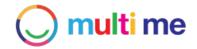

## Creating a Group Event

Tell us a bit more about your event

Preview

Add Image

As a Group Admin you can create Events in your Group that will be shared with all Group Members. Members can see details about the event, chat about the event and RSVP their intention to attend yes/no/maybe. Members will be notified if other members are going to an Event.

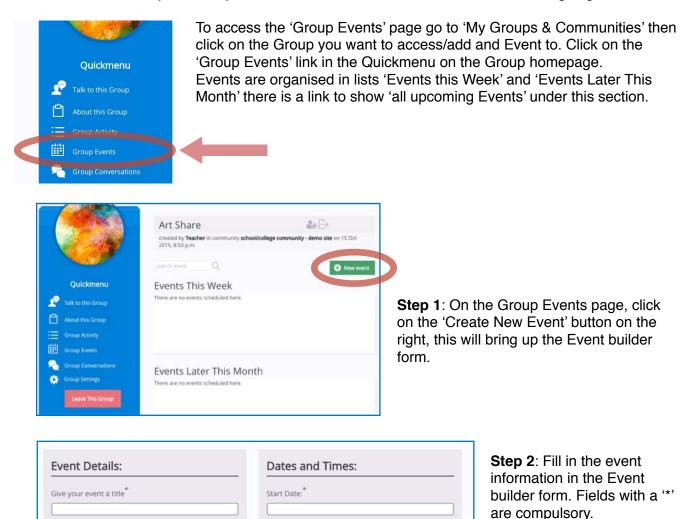

Start 0

End D

End T

0

| Time:* |                                                                                                    |
|--------|----------------------------------------------------------------------------------------------------|
| ¢ 00 ¢ |                                                                                                    |
| ime:   | <b>TOP TIP:</b> You can add a<br>Thumbnail image if you want<br>to make it easy to recognise<br>- e.g. bowling, swimming, |
|        | cinema etc Go to Google<br>images and search for the<br>subject plus the term 'clip<br>art'.                              |
|        |                                                                                                    |

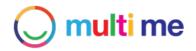

| Location:        |           |  |
|------------------|-----------|--|
| Address line 1:* | Region:   |  |
| 2                |           |  |
| Address line 2:  | Country:  |  |
| City:            | Postcode: |  |
|                  | NN1 2SH   |  |

**Step 3:** Adding a house/building number and postcode will generate a Map of your event location.

| When yo | ou create an event you have the following options:                                                                            |
|---------|----------------------------------------------------------------------------------------------------|
| ۵       | Please check this box if you would like to approve messages posted on this event before they are made visit to your community |
|         | C cel Create this ev                                                                                                    |

Step 4: Fill out the Permissions section. Ticking the check-box means that any messages posted to this Event will need to be signed off by you before they go live. When you have filled out the form click the 'Create this Event' button.

Your Event is now live in your Group, Group Members will see the Event on their personal Activity Streams. They will be able to click on the Event and see the Event details you have added. they will be able to chat to other members here about the event and R.S.V.P their intention to attend.

The Event will also appear in the Group Activity Stream and Members will be able to access it in the Group Quickmenu section under 'Group Events'. Group Members will also be able to find the event by clicking on the 'Find events' button in their 'My Events' page.

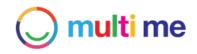

## Creating a Group Conversation

|             | Quiskmonu                                                                                                    |                                                                                                    |
|-------------|----------------------------------------------------------------------------------------------------|----------------------------------------------------------------------------------------------------|
|             | Quickmenu<br>Talk to this Group                                                                                                    | <b>Step 1:</b> To start a new Conversation<br>with all Group Members you can<br>click the 'Talk to this Group' link on                                                                                                    |
|             | About this Group                                                                                                    | the Quickmenu on the Group page.                                                                                                    |
|             | Group Activity                                                                                                    |                                                                                                    |
|             | Group Events                                                                                                    |                                                                                                    |
|             | Group Conversations                                                                                                    |                                                                                                    |
|             | Art Share Step 2: 0                                                                                                    | Give your Conversation a Subject line                                                                                                    |
|             | Start a new conversation                                                                                                    |                                                                                                    |
|             | what would you like to talk about?<br>Name:                                                                                                    |                                                                                                    |
|             | Football                                                                                                    |                                                                                                    |
|             | Start a new Conversation                                                                                                    |                                                                                                    |
| Г           |                                                                                                    | 1                                                                                                    |
|             | You are here: Home / My Groups / Art Share / Conversations                                                                                                    | <b>Step 3:</b> Add a post using the 'add-media' pop-<br>up.                                                                                                    |
|             | Football                                                                                                    |                                                                                                    |
|             | Conversation created by <b>Teacher</b> on 4 jan 2016, 12:43 p.m.                                                                                                    |                                                                                                    |
|             | 🖉 Add a rew reply                                                                                                    |                                                                                                    |
|             | Purticipanes: 🧔 Teacher and 🥞 Art Share                                                                                                    | What would you like to add?                                                                                                    |
| y<br>C<br>S | Your Conversation has now been posted to<br>your Group, Group Members will see the<br>Conversation on their personal Activity<br>Streams. They will be able to click on the<br>Conversation and add their own comments. | A       Image: Constraint of the second second |

The Conversation will also appear in the Group Activity Stream and Members will be able to access it in the Group Quickmenu section under 'Group Conversations'.

**Note:** The Conversation will only appear in a Users 'My Conversations' area if they post a comment into it.

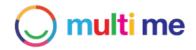

## 14. Buddies

The Buddy feature on Multi Me is a unique feature for safeguarding and supporting vulnerable individuals with their networking, it helps to keep Multi Me safe, and insure that users post and share appropriately with others. Community Admins can give users in their Community Buddy status and then assign other users (Dependents) to them for support. A Buddy is a user who has certain admin rights over a specified other user in order to support and supervise them with their interactions on Multi Me.

## Becoming a Buddy of another User (Dependent)

This action needs to be performed by a Community Admin. See p.78 for details.

## Accessing a Dependents Buddy Screen

To access a dependents' Buddy screen you will first need to go to their Profile page. To open up a users profile page you can search for their username in the top header and click on the users profile picture, alternately you can click on the My Friends section, scroll down to the Buddies heading and select the user from the list of your Buddies there.

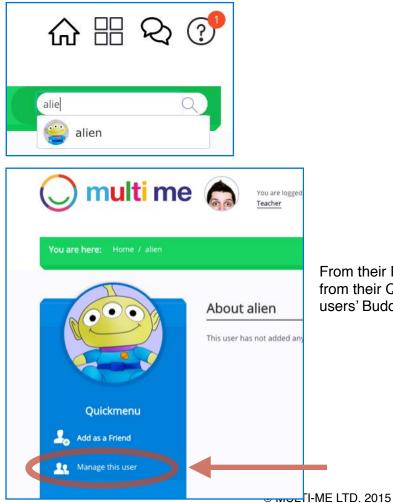

From their Profile Page click on 'Manage this user' from their Quickmenu. This will open up that users' Buddy Screen.

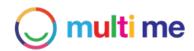

## Setting Buddy Permissions for a Dependent

The first tab on the Users Buddy Screen is the Permissions Tab. Here you can select the options you require to veto for that user and click the 'Update' button.

| Permissions Buddies Membership | os Friends | Conversa | ations Buddy Fo | lders |
|--------------------------------|------------|----------|-----------------|-------|
| Permission                     |            | Allow    | Confirm         | Deny  |
| Friend Requests                |            | 0        | 0               | 0     |
| Join Communities               |            |          | 0               |       |
| Send Invitations               |            | 0        | 0               | 0     |
| Join Groups                    |            |          | 0               |       |
| View All Posts                 |            |          | 0               | 0     |
| Create Group Conversations     | 0          | 0        | 0               |       |
| Create Posts                   |            | 0        | 0               |       |
| loin Goals                     |            |          | 0               | 0     |
| Talk With Friends              |            | 0        | 0               | 0     |

## **Buddy Settings options**

Allow = no vetoing needed, user can act without Buddy supervision Confirm = vetoing needed, Buddy will supervise Deny = denies access for user to these features

| Permission                 | Explanation                                                                                                    |
|----------------------------|----------------------------------------------------------------------------------------------------|
| Friend Requests            | Buddy can allow/deny friend requests made by the user, and sent to the user                                                                                         |
| Join Communities           | Buddy can allow/deny user requests to Join Communities                                                                                                    |
| Send Invitations           | Buddy can allow/deny user sending invitations to other users to join, Communities, Groups, Events or Goals                                                          |
| Join Groups                | Buddy can allow/deny user requests to Join Groups                                                                                                    |
| Create Group Conversations | Buddy can allow/deny new Group Conversations started by the user                                                                                                    |
| Create Posts               | Buddy can allow/deny any posts added by the user, including text<br>inputted, or media either uploaded to multi me, embedded from<br>YouTube or captured via webcam |
| Join Goals                 | Buddy can allow/deny user requests to Join Goals                                                                                                    |

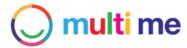

| Permission        | Explanation                                                           |
|-------------------|-----------------------------------------------------------------------|
| Talk with Friends | Buddy can allow/deny Conversations between the user and their Friends |

## Adding or removing Buddies of a Dependent

Click on the 'Buddies' tab.

| Permissions Bud | dies Memberships | Friends | Conversations | Buddy Folders |        |
|-----------------|------------------|---------|---------------|---------------|--------|
| Buddy           |                  |         |               | Rer           | move   |
| Teacher         |                  |         |               |               | Remove |

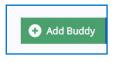

Click the 'Add Buddy' button to select Buddies from the users Communities. Selecting a Buddy and adding them gives them immediate Buddy Status over the user.

Remove

Click the 'Remove' button next to the Buddy name to remove a Buddy from a User.

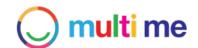

## Managing and viewing a Dependents' Memberships

| Permissions          | Buddies           | Memberships | Friends | Conversations | Buddy I | Folders |
|----------------------|-------------------|-------------|---------|---------------|---------|---------|
| Communitie           | s                 |             |         |               |         |         |
| Community            |                   |             |         |               | Status  | Actions |
| school/college comn  | nunity - demo sit |             | Allowed | Remove        |         |         |
| alienCommunity       |                   |             |         |               | Allowed | Remove  |
| Groups               |                   |             |         |               |         |         |
| Group                |                   |             |         |               | Status  | Actions |
| SMT                  |                   |             |         |               | Allowed | Remove  |
| Art Share            |                   |             |         |               | Allowed | Remove  |
| School Football tean |                   |             |         |               | Allowed |         |

Click on the ''Memberships' tab on the users' Buddy Screen. this will show Community, Group, Event and Goal memberships. You can click on the name of the Community, Group, Event or Goal to view detail.

Click the 'Remove' button next to the item name to remove the Users membership.

### Managing and viewing a Dependents' Friends

Click on the 'Friends' tab on the users' Buddy Screen.

| riends   |  |  |        |
|----------|--|--|--------|
| nenus    |  |  |        |
| Name     |  |  | Remove |
| Teacher  |  |  | Remove |
| Student2 |  |  | Remove |
| Student4 |  |  | Remove |
| Student5 |  |  | Remove |
| Student6 |  |  | Remove |
| TA       |  |  | Remove |

You can click on usernames to view their Profile page. You can click the 'remove' button to remove friendships.

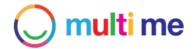

## Managing a Dependents' Conversations

Click on the "Conversation" tab on the users' Buddy Screen.

| Conversations involving Student1    |                 |             |         |               |               |                                    |
|-------------------------------------|-----------------|-------------|---------|---------------|---------------|------------------------------------|
| Permissions                         | Buddies         | Memberships | Friends | Conversations | Buddy Folders |                                    |
| Started                             |                 |             |         |               |               | ~~~~~~~~~~~~~~~~~~~~~~~~~~~~~~~~~~ |
| Title Actions                       |                 |             |         |               |               | ons                                |
| This user hasn't star               | ted any convers | ations yet  |         |               |               |                                    |
| Joined                              |                 |             |         |               |               | 6                                  |
| Title                               |                 |             |         |               | Actio         | ons                                |
| testing budying group conversations |                 |             |         |               |               | llow<br>eny                        |
|                                     |                 |             |         |               |               |                                    |

Buddies can click 'Allow/deny' on each Conversation

**NOTE:** If the Buddy has not been added to the conversation they will **not** be able to view its content from here by clicking on the Conversation link.

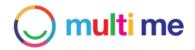

## 15. Glossary

#### Activity and Activity Stream

Shows the interaction and events of Users Groups or Communities

#### Buddy

A user who has certain admin rights over a specified other user (dependant), in order to support and supervise them with their interactions on Multi Me

#### **Buddy Request**

A request sent by a Buddy to a User, or a User to a Buddy asking to Buddy-Up. Or an individual request sent to the Buddy to confirm or deny specific interactions of the dependent on Multi Me, as specified in the dependents Buddy Screen by the Buddy

#### Buddy Screen

The area where a Buddy manages a dependents Buddy Settings and their account

#### Buddy-up

A way to send a Buddy Request to another User from a User Profile page

#### Community

A ring-fenced and managed network of users, sharing and activity

#### Comment

A message/post made in response to something

#### Capture (media)

To record media such as pictures, audio or video from a webcam using Adobe Flash technology

#### **Circle Community**

A personal Community exclusively linked to an individual user as opposed to a Provider Community that is linked to a group or organisation

#### Conversations

Messages between Friends and Groups on Multi Me

#### **Community Admin**

A user who has administrative rights over a Community and has the ability to manage that community, its users and sharing

#### Dependant

A user who is managed by a Buddy

#### Event

Something that takes place at a certain time and location. An Event can be shared with Groups or Communities and users can interact around Events.

#### **Event Admin**

A user who has administrative rights over a particular Event and is able to edit the Event details

#### Embed video

A way of adding and sharing video from YouTube or Vimeo onto Multi Me

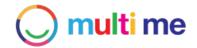

#### Friends

A defined group of Users who have consented/been consented to interacting on a one-to-one basis on Multi Me

#### **Friend Request**

A way of asking another User if they want to be Friends on Multi Me

#### Folder

A feature that allows Users to organise their stuff including media, documents as well as Multi Me assets such as Goals and Stories

#### Group

A Group of Users in a specific Community. Groups can be either closed (by request/invite only) or open to Community Members. Members can interact with the Group via sharing and by having Group Conversations

#### Goal

A feature that allows Users to set their own Goals, objectives or targets in Multi Me by describing the Goal with multi-media and setting themselves and other Goal Participants time-based Tasks to achieve Goal objectives

#### Goal Task

A time-based task set to help achieve a Goal objective. Tasks can be assigned to different Goal Participants

#### **Goal Participant**

A User who has joined a Goal to help participate in its activities

#### **Goal Attachment**

Something that has been added/attached to a Goal. Attachments can include Multi Me assets such as Stories, media or documents that are relevant to the Goal objective

#### Group Admin

A User who has administrative rights over a specific Group. Admins can mange group members, Events, sharing and Conversations

#### **Goal Admin**

A User who has administrative rights over a Goal. Admins can update Goal settings, describe the Goal and manage Goal Participants

#### Home

Your Homepage on Multi Me - the first page you are taken to after logging-in showing you your Activity and Quickmenu options

#### **Invite and Invitations**

Users can invite other users to participate in Groups, Communities, Events and Goals. Invites appear in My Requests area and can be signed-off as 'accept or reject' actions by Users.

#### Join-Request

A request from a User to join specific Community, Group or Goal sent to an Admin

#### Log-in Screen

Users need to Log into their Multi Me accounts using their unique username and passwords through the Log-in Screen.

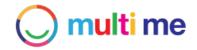

#### Log-out

Users can Log-out of their Multi Me account by clicking on the link by their username. Users will be automatically Logged out after 15 minutes of inactivity on the site.

#### Library

Assets that are uploaded or captured to a Users' Multi Me account such as pictures, videos, audio and documents are kept in the Users' Library where Users can store and re-use all of their multimedia assets.

#### **Main Navigation**

How Users navigate the site and found at the top right of the screen at all times. Main navigation items include icons that link to Home, My Stuff Dashboard, My Conversations and My Requests.

#### My Media

Section on My Stuff Dashboard for my media libraries including Audio, Video, Photos and Documents.

#### My Stuff Dashboard

An area of Multi Me where Users can access all their 'Stuff' including their Stories, Goals, Folders, Conversations and media.

#### My Events

Events that a User has confirmed attendance to are listed in the 'My Events' section.

#### My Groups & Communities

Groups and Communities that a User has either joined or created are listed on this page.

#### **My Account**

Where Users can update their account settings. These include username, password and personal details, as well as visibility permissions and email notification settings.

#### My Folders

Area in My Stuff Dashboard where Users can create and keep their Folders.

#### **My Profile**

A personal Profile page for every User on Multi Me where they can add information and multimedia about themselves. User Profiles are visible to all users in the Users' Communities.

#### Members

Users that have joined a Community or Group.

#### Notifications

Automated messages sent from Multi Me, notifications include Friend Requests, Buddy Requests, Admin-Requests, Goal Requests, notifications (status updates) and Task reminders

#### Post

Something a user has inputted onto a page

#### Password

An encrypted password containing characters or numbers chosen by a User when registering for their Multi Me account that allows them to log in to their account securely with their Username.

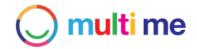

#### Permissions

The authorisation given by a User that allows other users to perform specific actions on Multi Me such as viewing, editing or commenting on pages. Users can define their own profile visibility permissions, Admins can define the permissions of Communities, Groups and Events. Buddies can define Permissions of dependents.

#### **Provider Community**

A Community linked to an group or organisation such as a school, college or provider, as opposed to a Circle Community that is linked to a specific individual.

#### Quickmenu

A dynamic navigational menu that gives the most typical options on a specific page.

#### Request

A message sent to a User asking for their consent for something. Requests can be signed off via 'allow or deny' responses by a user. Examples of requests are Friend requests or Group Join requests.

#### **Registered email**

Users will need to add an email address when registering for an account, This will become their registered email linked to their Multi Me account and will receive all email notifications from that Multi Me account. When creating accounts manually as a Community Admin Users do not need to have their own registered emails.

#### Story

A feature in Multi Me that allows Users to create and share their own multi-media blogs using a combination of text, photos, videos and audio.

#### Search

The ability to search for Users, Communities, Groups or Events on Multi Me.

#### Share

The ability to give either Communities, Groups or Friends access to a certain things on Multi Me.

#### Sharing Dashboard

A dynamic feature that gives access to all sharing from a specific User, Community or Group on Multi Me.

#### **User Profile**

A Users personal page where other Users can see information about them, access any sharing and interact with that user.

#### Upload

Users can upload files from their PC or mobile device to Multi Me

#### User

A registered Multi Me account holder

#### Username

Every User has a unique Username that they have chosen. The username is used with the users password to log into their account and define different Users on Multi Me.